# Acer Projector Gateway

## Introduction

La Acer Projector Gateway (APG) est un système intégré intelligent qui améliore les présentations via votre projecteur Acer. L'APG fournit une connectivité polyvalente des sources et les derniers outils d'eDisplay Management pour l'affichage en réseau, et prend en charge de la lecture du contenu multimédia via le décodeur intégré et encore plus.

Fonctionnalités réseau de l'APG

- **•** Projection sans fil haute performance via un adaptateur Wi-Fi USB Acer ou un port RJ-45 pour les connexions câblées (uniquement pour les modèles avec port RJ-45).
- **•** Le projecteur peut agir comme point d'accès (AP) ou fonctionner en Mode client lors de l'affichage en réseau.
- **•** Les utilisateurs peuvent facilement lancer Acer eDisplay Management pour une projection en plein écran, G/D, écran divisé en 4 et activer la diffusion vidéo en haute qualité.
- **•** Fonctionnalités d'affichage sans fil puissantes prêtes pour les appareils avec différents système d'exploitation (MS Windows, Mac OS, Android, iOS).
- **•** Prend en charge la sécurité du réseau sans fil (WPA-PSK, WPA2-PSK).
- **•** Acer Projector Gateway Web Management permet un contrôle sur le Web du projecteur Acer pour les notebooks/PC Windows (seulement quand le projecteur est en mode AP).
- **•** Prend en charge la mis à niveau du micrologiciel par clé USB.
- **•** Compatible Crestron (uniquement pour les modèles avec port RJ-45).

Fonctionnalités multimédia

- **•** Interface utilisateur chic et élégante pour une meilleure expérience.
- **•** Vous pouvez profiter de lecture du contenu multimédia et des documents via la mémoire interne, les clés USB et les cartes SD (pour certains modèles).
- **•** Prend en charge les formats d'image BMP et JPEG haute résolution, les diaporamas et divers effets de diaporama pour la meilleure expérience d'affichage.
- **•** Prend en charge les formats audio MP3, PCM et WMA..., le spectre musical et fonction de lecture aléatoire pour votre plaisir.
- **•** Prend en charge les formats vidéo MPEG4, H.264, WMV, MKV et RMVB... et la lecture vidéo fluide en 1080p à 30Hz.
- **•** Prend en charge la lecture des documents Office (Word, Excel, Powerpoint, PDF).
- **•** Contrôle facile pour toutes les fonctions multimédia avec la télécommande.
- **•** Compatible DLNA. Vous pouvez profiter de la connectivité avec d'autres appareils DLNA s'ils sont dans le même environnement réseau local.
- **•** Vous pouvez afficher en miroir ou étendre votre écran via l'USB B source.

### Pour commencer

Connecter un appareil multimédia au projecteur

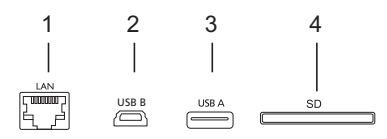

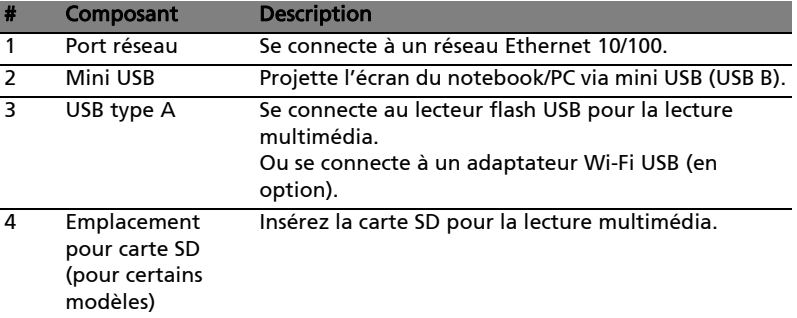

Pour basculer entre les différentes entrées, appuyez SOURCE sur le projecteur ou la télécommande pour ouvrir le menu Source permet de sélectionner une source de signal d'entrée.

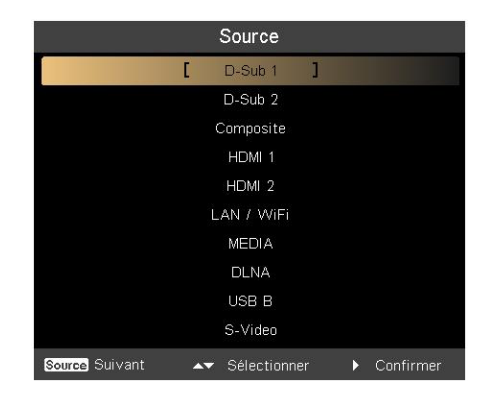

Copyright © 2013. Acer Incorporated. Tous droits réservés.

Les informations contenues dans ce document peuvent être modifiées périodiquement sans préavis.

Ces modifications seront incorporées dans les nouvelles éditions de ce manuel ou dans des documents ou publications complémentaires.

Cette compagnie n'accorde aucune représentation ni garantie, qu'elle soit explicite ou implicite, quant à l'exactitude des informations contenues dans ce manuel et en particulier se dégage de toute responsabilité concernant la valeur commerciale ou la convenance à un usage particulier.

### Panneau de commande et télécommande

### Panneau de commande

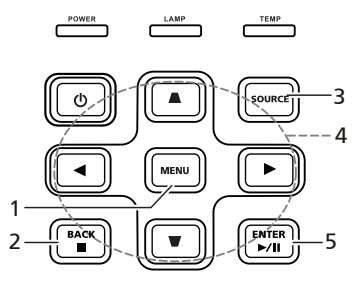

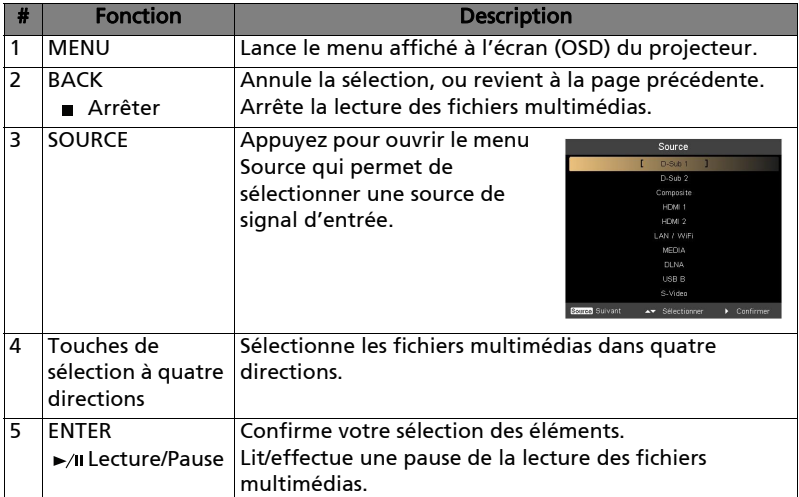

3

### Télécommande

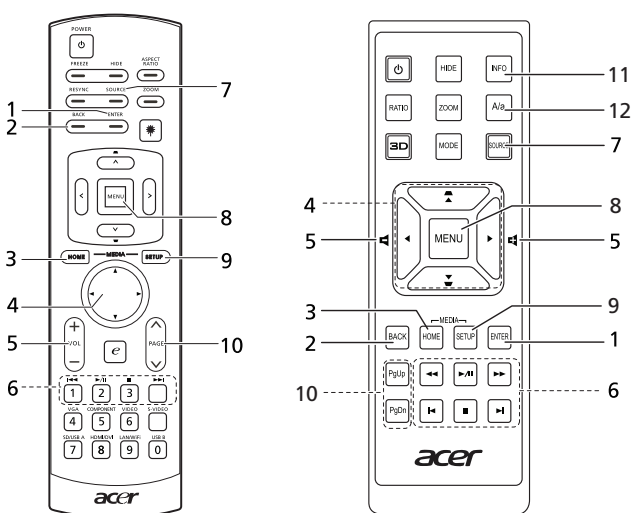

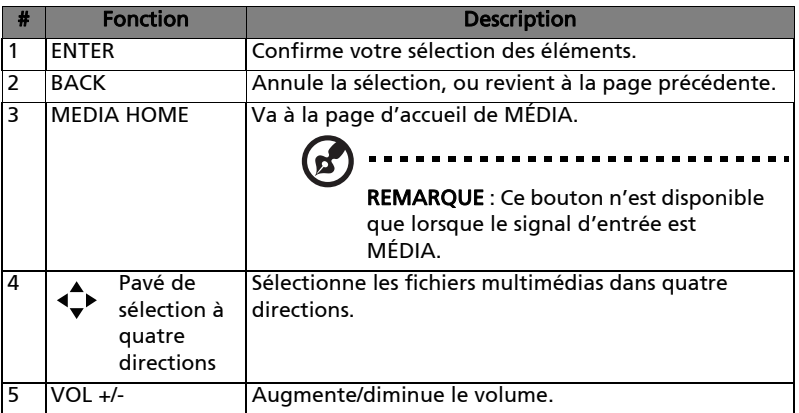

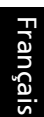

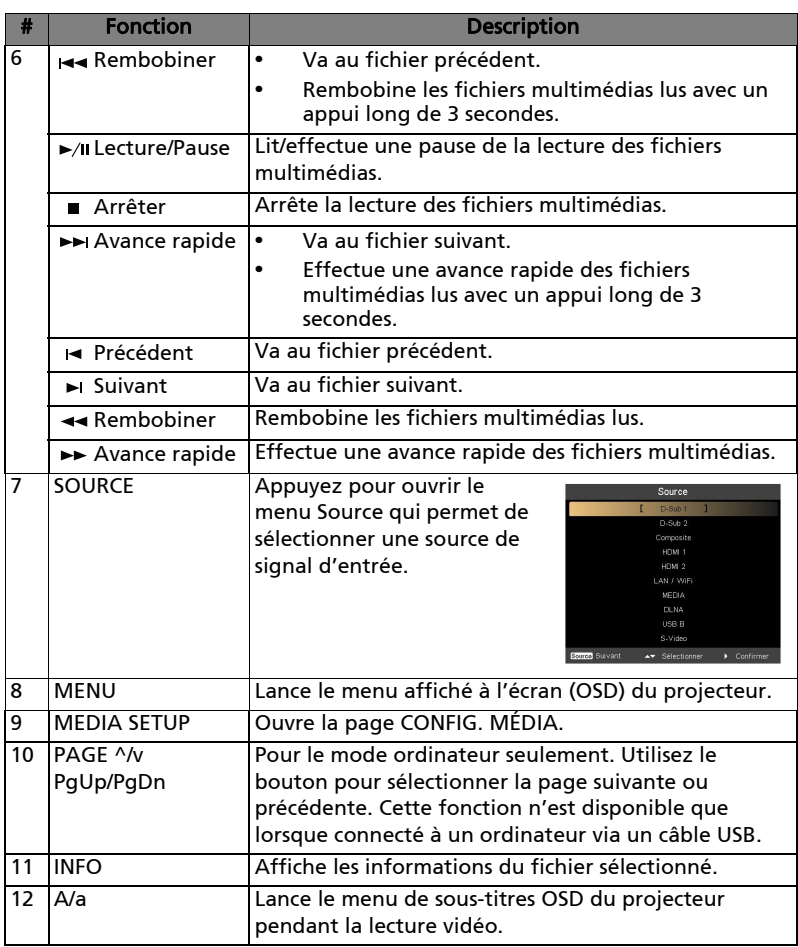

# Mode média

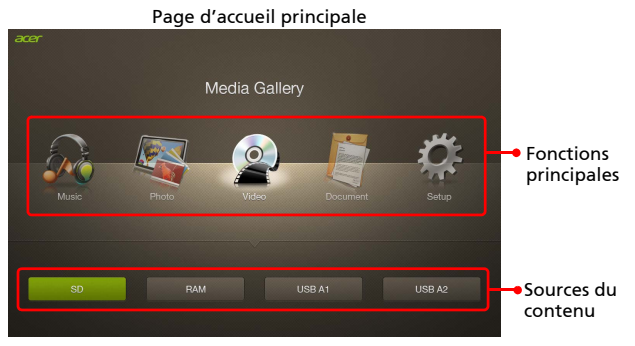

Ce mode vous permet de parcourir les fichiers multimédias stockés dans différents appareils, tels que RAM (mémoire interne), clé USB, disque dur USB et carte SD (pour certains modèles) lorsqu'ils sont connectés au projecteur. Peu importe où vous êtes, vous pouvez toujours appuyer sur MEDIA HOME pour revenir à la page d'accueil du MÉDIA.

Ajustez la source du projecteur à MÉDIA.

. . . . . . . . . . . ----------REMARQUE : Le mode Document est une fonction optionnelle. REMARQUE : Capacité prise en charge pour clé USB : jusqu'à USB 3.0 64Go, pour disque dur USB : jusqu'à 1To. ------------Ł. REMARQUE : Capacité prise en charge pour SD/SDHC/MicroSD : jusqu'à 64Go Classe 2-10. R. REMARQUE : Certains disques durs USB externes peuvent ne pas être pris en charge en raison d'une insuffisance d'alimentation USB. REMARQUE : Les disques avec des partitions ne sont pas pris en charge.

<span id="page-6-0"></span>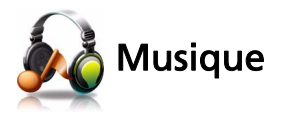

#### Lors de l'affichage des fichiers musicaux

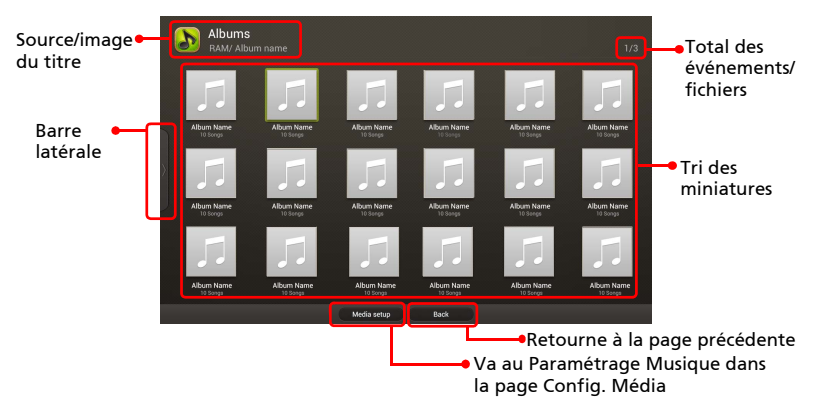

Vous pouvez appuyer sur les touches de sélection à quatre directions pour sélectionner l'album et appuyez sur ENTER pour y accéder. Pour utiliser la barre latérale, appuyez < à plusieurs reprises jusqu'à ce qu'elle s'affiche et vous pouvez parcourir les fichiers par albums/artistes/genres/chansons.

**Never Gonna Leave This Bed** Informations sur la Artist : Maroon 5<br>Album : Hands All Over chanson État de lecture de la **THE REPORT CONTROL** musique Media setup Back Retourne à la page précédente Barre de contrôleVa au Paramétrage Musique dans la page Config. Média

Lors de la lecture de la musique

Vous pouvez appuyer  $\blacktriangleleft / \blacktriangleright$  pour ajuster le volume. Pour sélectionner la vitesse de retour/avance, appuyez la touche Retour/Avance rapide à plusieurs reprises. Pour des détails sur le réglage Musique, voir [« Réglage Musique »](#page-13-0).

<span id="page-7-0"></span>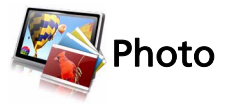

Lors de l'affichage des photos

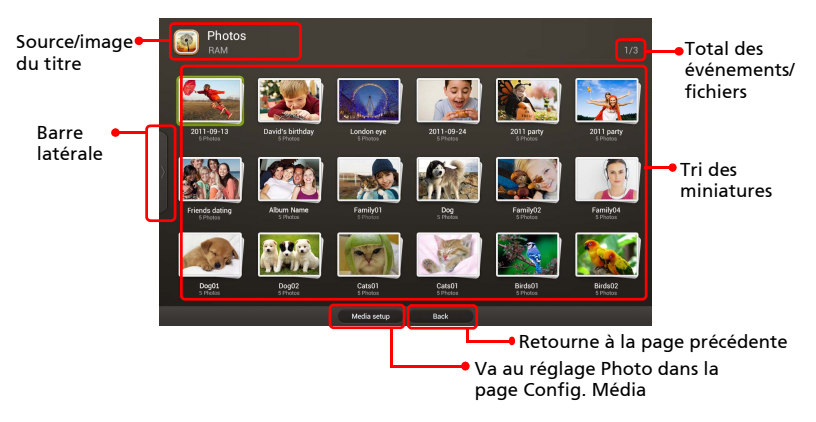

Vous pouvez appuyer sur les touches de sélection à quatre directions pour sélectionner le fichier et appuyez sur ENTER pour y accéder. Pour utiliser la barre latérale, appuyez < à plusieurs reprises jusqu'à ce qu'elle s'affiche et vous pouvez parcourir les fichiers par événements/photos.

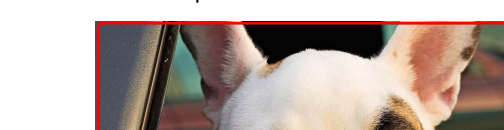

Lors de la lecture des photos

**BIA** 

**Ladd** 

Vous pouvez appuyer  $\triangleright$  pour lancer un diaporama en plein écran. La lecture de la musique est permise pendant un diaporama. Vous pouvez appuyer  $\blacktriangleleft$ / $\blacktriangleright$ pour ajuster le volume. Pour des détails sur le réglage Photo, voir [« Réglage](#page-12-0)  [Photo ».](#page-12-0)

**BSI (B)** 

Retourne à la page précédente

Va au réglage Photo dans la page Config. Média

**The Street** 

Photo sélectionnée

Barre de contrôle

<span id="page-8-0"></span>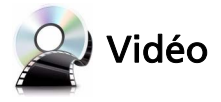

#### Lors de l'affichage des fichiers vidéo

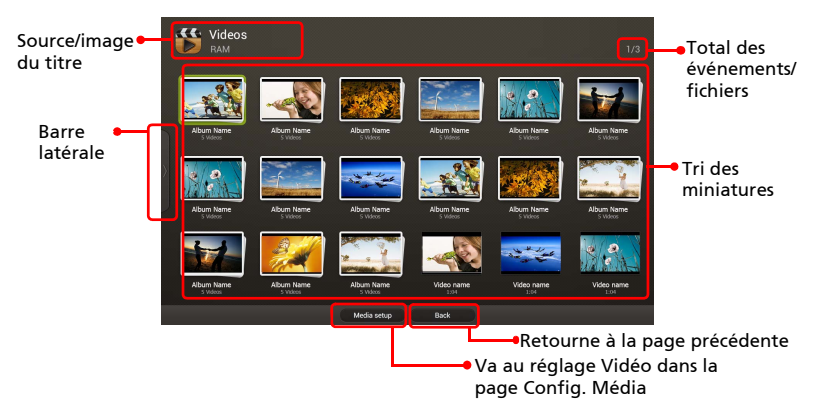

Vous pouvez appuyer sur les touches de sélection à quatre directions pour sélectionner le fichier et appuyez sur ENTER pour y accéder. Pour utiliser la barre latérale, appuyez  $\blacktriangleleft$  à plusieurs reprises jusqu'à ce qu'elle s'affiche et vous pouvez parcourir les fichiers par collections/vidéos.

Lors de la lecture de vidéos

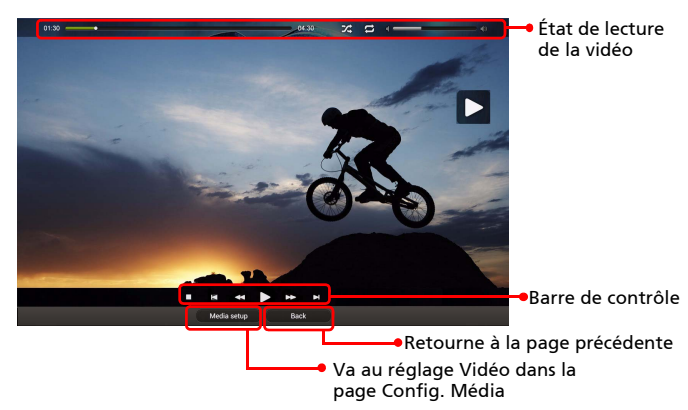

Vous pouvez appuyer  $\blacktriangleleft / \blacktriangleright$  pour ajuster le volume. Pour sélectionner la vitesse de retour/avance, appuyez la touche Retour/Avance rapide à plusieurs reprises. Pour afficher les sous-titres, vous pouvez appuyer sur A/a sur la télécommande (si disponible) pour déclencher le menu de sous-titres OSD du projecteur. Pour des détails sur le réglage Vidéo, voir [« Paramétrage vidéo ».](#page-12-1)

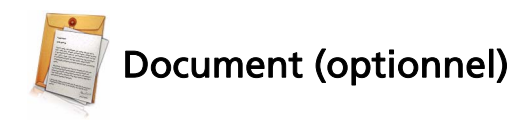

Lors de l'affichage des fichiers documents

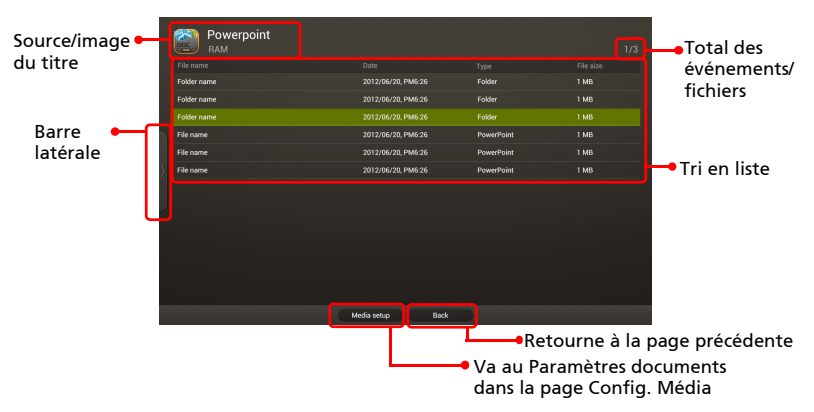

Vous pouvez appuyer ▲/▼ pour sélectionner le fichier et appuyez sur ENTER pour l'afficher. Pour utiliser la barre latérale, appuyez à plusieurs reprises jusqu'à ce qu'elle s'affiche et vous pouvez parcourir les fichiers par formats de fichiers documents. Les fonctionnements des boutons sont différents lors de l'affichage de différents types de documents.

Pour des détails sur le Paramètres documents, voir [« Paramètres documents »](#page-13-1).

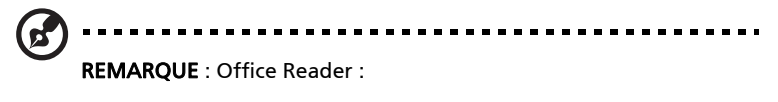

- 1 Tous les IPR, incluant mais non limité aux copyright, dans le produit Picsel appartient aux fournisseurs de Picsel.
- 2 L'utilisateur final ne peut pas :
	- Faire des copies des produits de Picsel, ou les rendre disponible à utiliser par un autre partie.
	- Démonter et copier, désassembler, retraduire ou décoder de quelque manière que ce soit les produits de Picsel, ou toute copie ou partie d'un produit, afin d'obtenir le source code, l'enregistrement n'est permis que selon les lois en vigueur.
- 3 Picsel n'offre aucune garantie ou représentation, implicite ou explicite (par la loi ou autre) quant aux performances, la qualité, la valeur marchande ou son adéquation à une utilisation particulière pour les produits de Picsel, et telles garanties ou représentation sont par la présente renoncées et non valides.

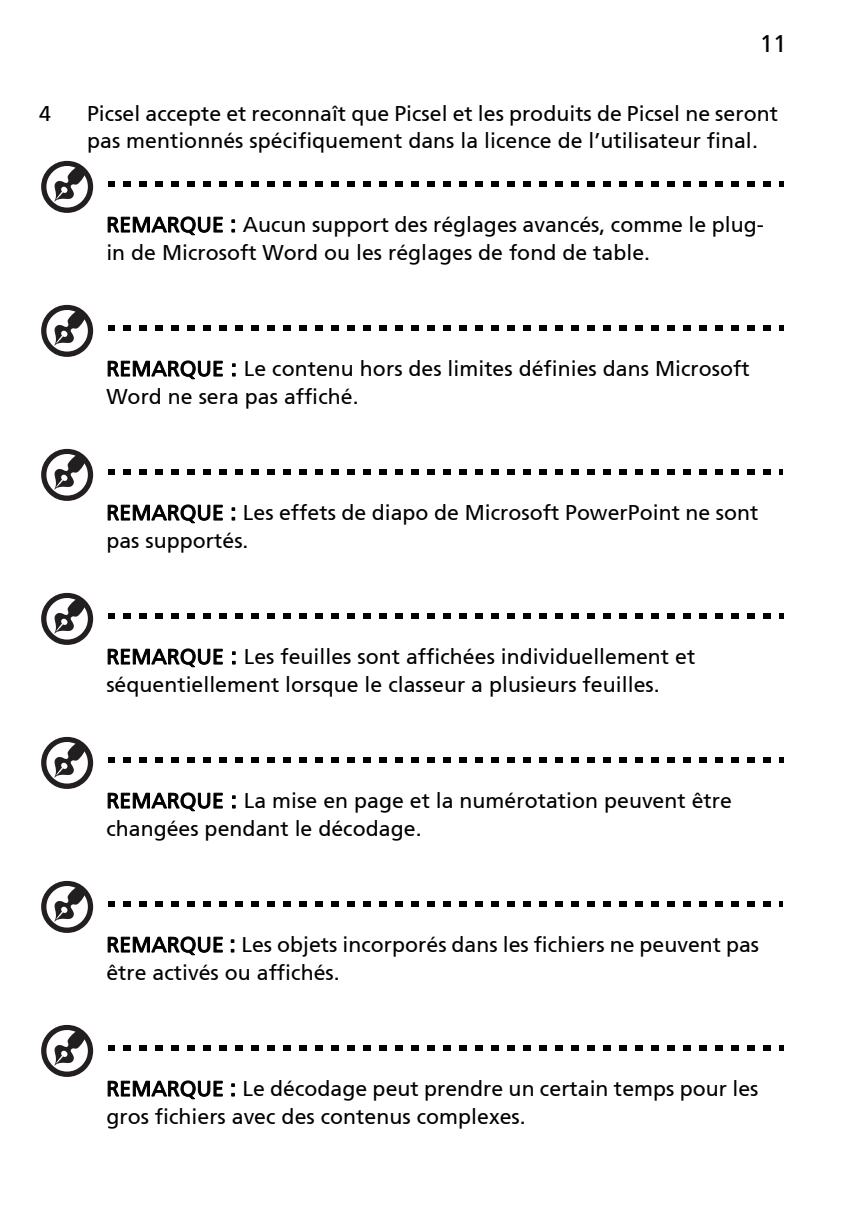

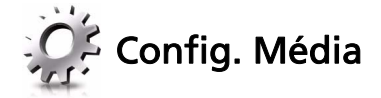

La page Config. Média vous permet d'ajuster les réglages pour lister et lire les fichiers. Pour utiliser la page Config. Média :

Appuyez sur MEDIA SETUP lors du listage ou de la lecture de fichiers multimédias pour accéder aux éléments de menu individuels pour les différents types de fichiers multimédias.

Ou vous pouvez suivre les étapes ci-dessous pour accéder à tous éléments de menu.

- 1 Ajustez la source du projecteur à MÉDIA.
- 2 Appuyez  $\blacktriangleleft$  / $\blacktriangleright$  pour sélectionner Réglage et appuyez sur ENTER.
- 3 Appuyez ▲/▼ pour sélectionner un élément du menu principal et appuyez sur ENTER pour y accéder.
- 4 Appuyez  $\triangle$ / $\nabla$  pour sélectionner un élément du sous-menu et appuyez  $\triangle$ / pour changer les valeurs du réglage.
- 5 Pour quitter, appuyez BACK.

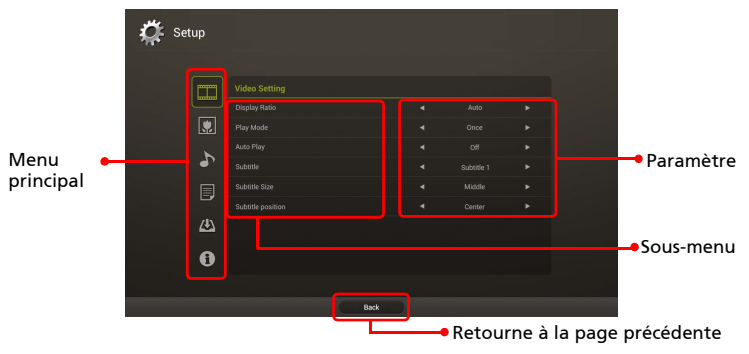

## <span id="page-12-1"></span>Paramétrage vidéo

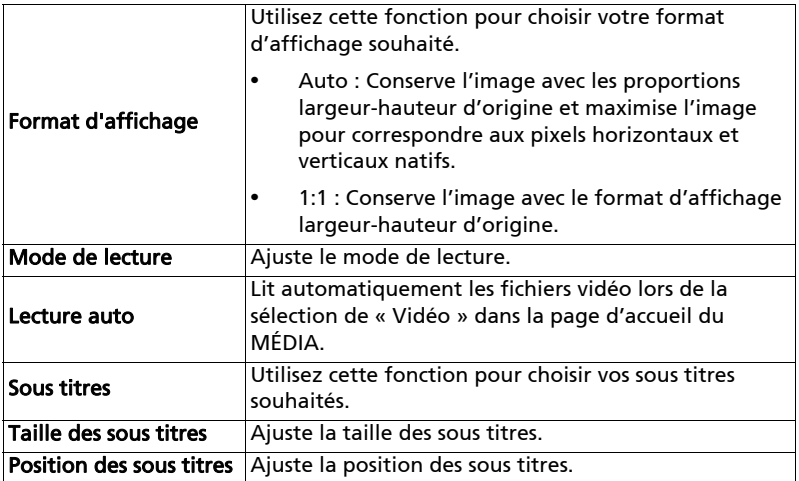

## <span id="page-12-0"></span>Réglage Photo

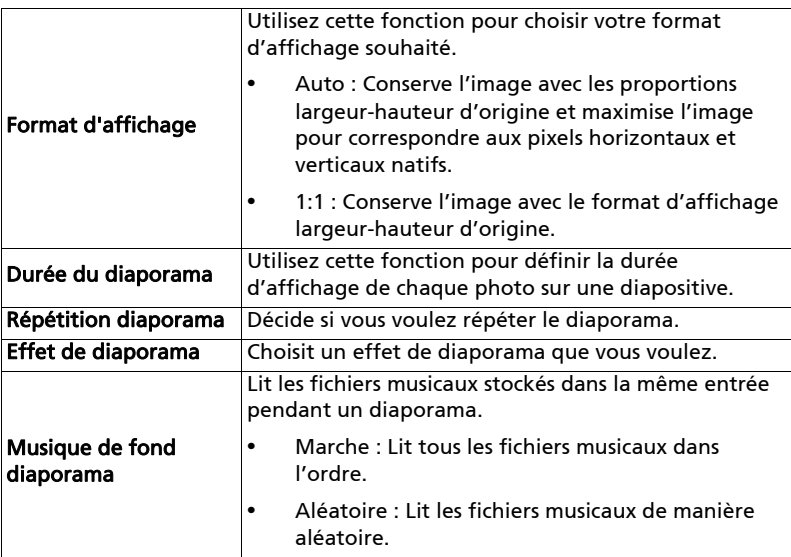

### <span id="page-13-0"></span>Réglage Musique

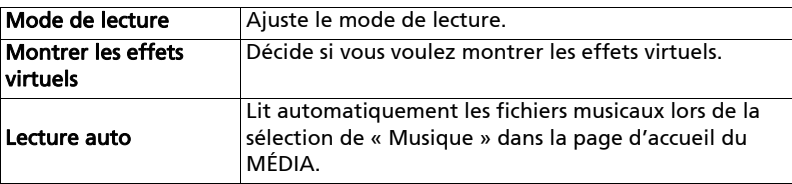

#### <span id="page-13-1"></span>Paramètres documents

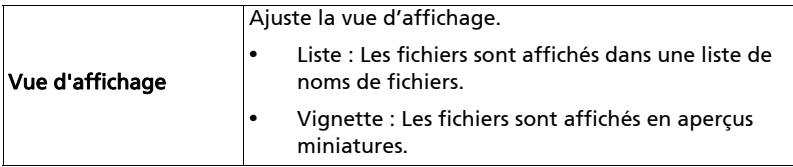

### Mise à niveau du micrologiciel

Sélectionnez Oui pour mettre à niveau le micrologiciel par clé USB.

- 1 Téléchargez les nouveaux fichiers du micrologiciel dans un fichier compressé depuis le site Web Acer mondial.
- 2 Copiez tous les fichiers décompressés dans une clé USB (dernière version de XXXX.bin et UPGRADEINFO.INI), et branchez au projecteur.
- 3 Vérifier que la source du projecteur est USB A.
- 4 Galerie média > Réglage > Mise à niveau du micrologiciel.
- 5 Confirmez le lancement.
- 6 Le projecteur affichera l'écran de bienvenue automatiquement à la fin de la mise à jour.

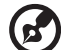

. . . . . . . . . . . . . . . . .

REMARQUE : Lors de la mise à niveau du micrologiciel, retirez tous les câbles et autres périphériques USB.

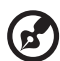

REMARQUE : Pour utiliser la fonction d'affichage sans fil (optionnelle), assurez-vous que vous avez mis à jour le micrologiciel avec la dernière version depuis www.acer.com, et utilisez l'adaptateur WiFi USB Acer, UWA2.

## À propos

Cette page affiche des informations générales sur ce projecteur.

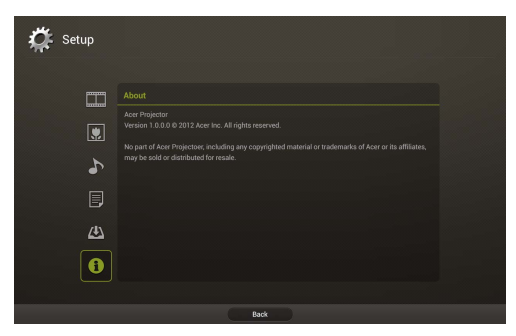

### Formats multimédias pris en charge

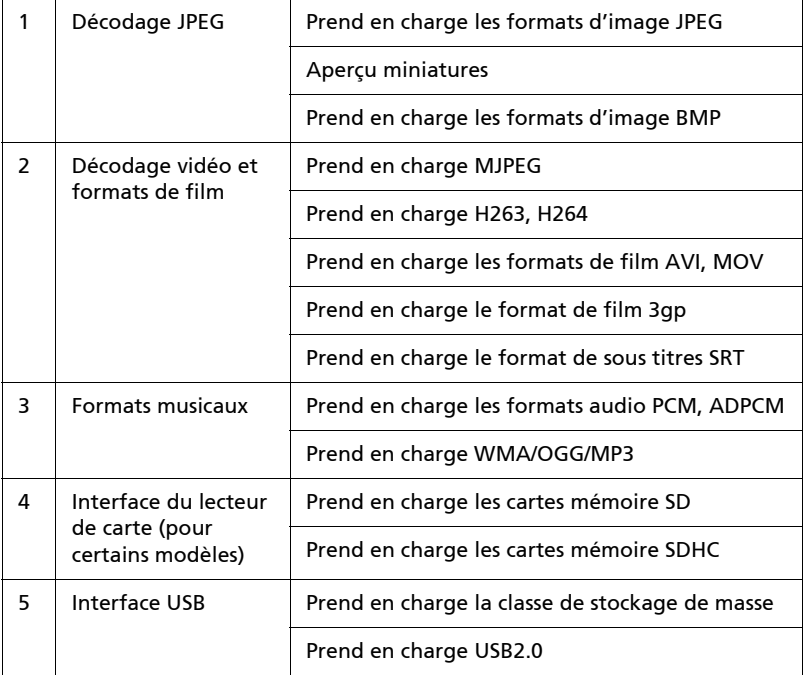

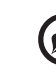

---------------------

REMARQUE : Le clip vidéo et son fichier de sous-titres SRT doivent se trouver dans le même dossier et avec le même nom de fichier (p.ex. Abcde.avi & Abcde.srt).

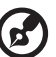

REMARQUE : Certains sous-titres créés par l'utilisateur peuvent ne pas fonctionner correctement.

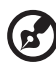

#### -------. . . . . . . . . . . . . . . . . . .

REMARQUE : Les clips vidéo produits avec certains codeurs peuvent ne pas être lus correctement. Pour les détails, suivre le tableau des formats pris en charge.

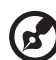

--------------

REMARQUE : Le mode média prend en charge au maximum 999 répertoires et au maximum 9999 fichiers pour les disques/ périphériques USB.

#### Formats photo pris en charge

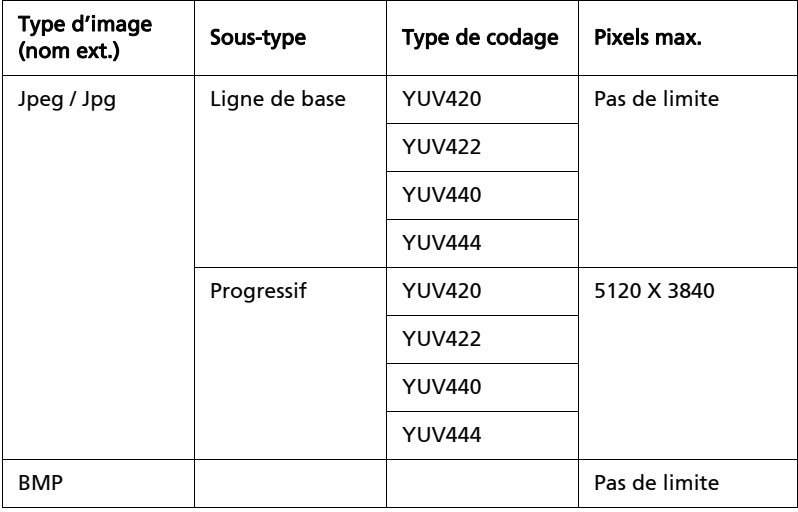

REMARQUE : La taille de l'entête JPEG doit être inférieure à 512 Ko.

----------------

#### Formats musicaux pris en charge

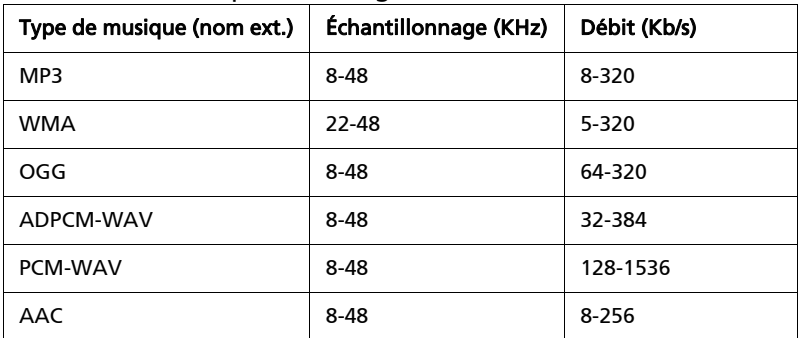

#### Formats vidéo pris en charge

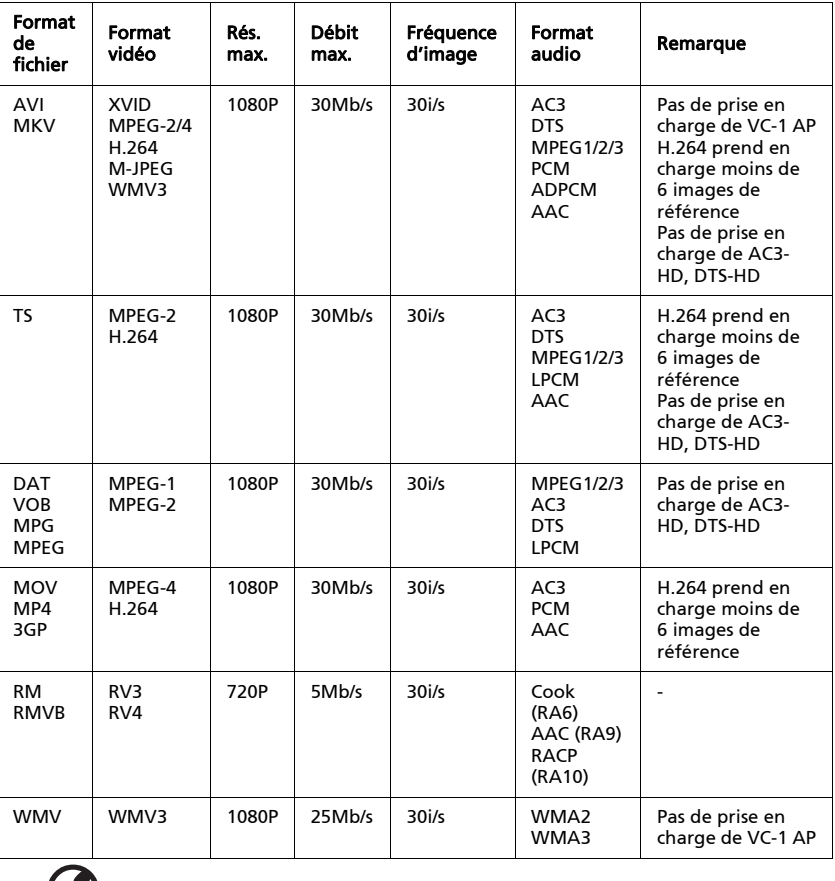

----------------------------- $\mathcal{L}$ 

REMARQUE : La fonction B-Frame n'est pas prise en charge.

#### Formats de sous titres pris en charge

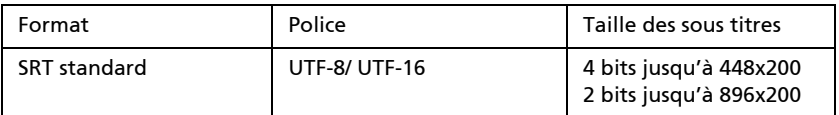

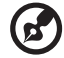

#### -----------------------------

REMARQUE : Le code mixte dans les fichiers de sous titres n'est pas pris en charge.

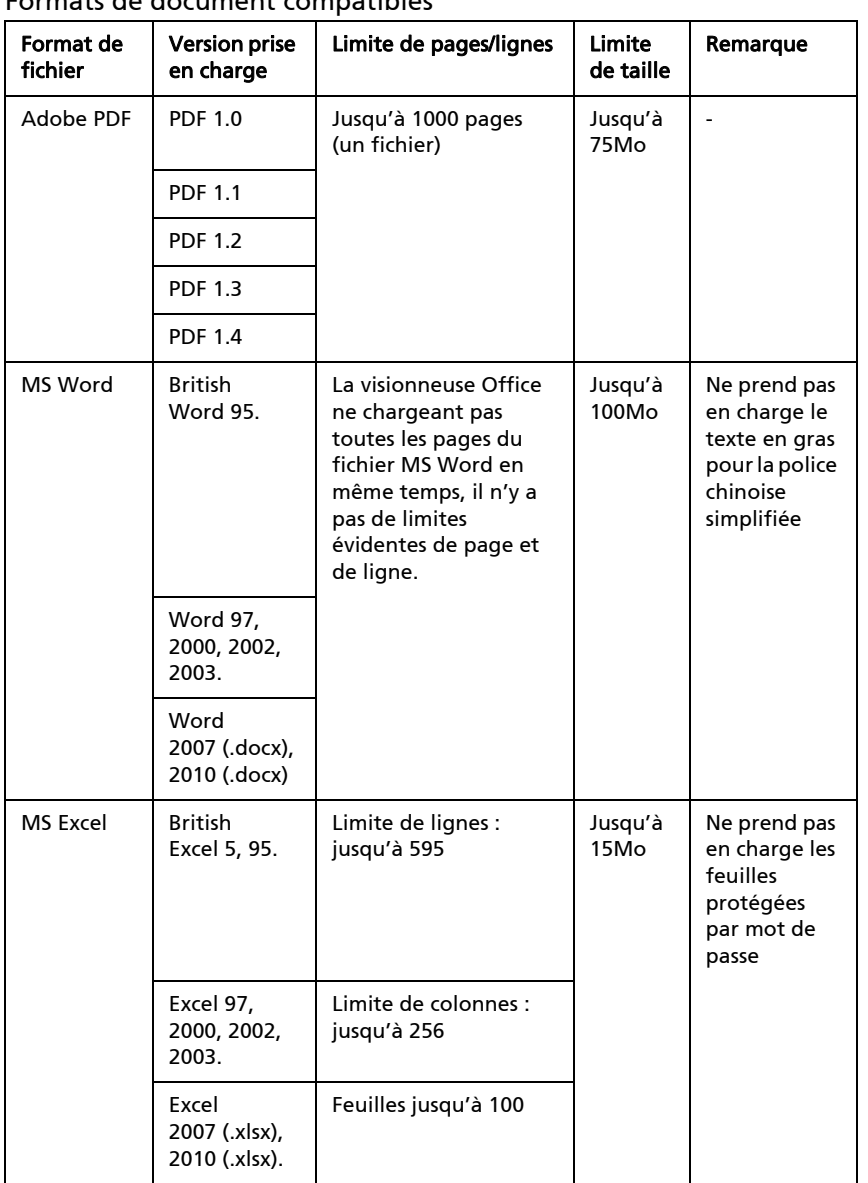

#### Formats de document compatibles

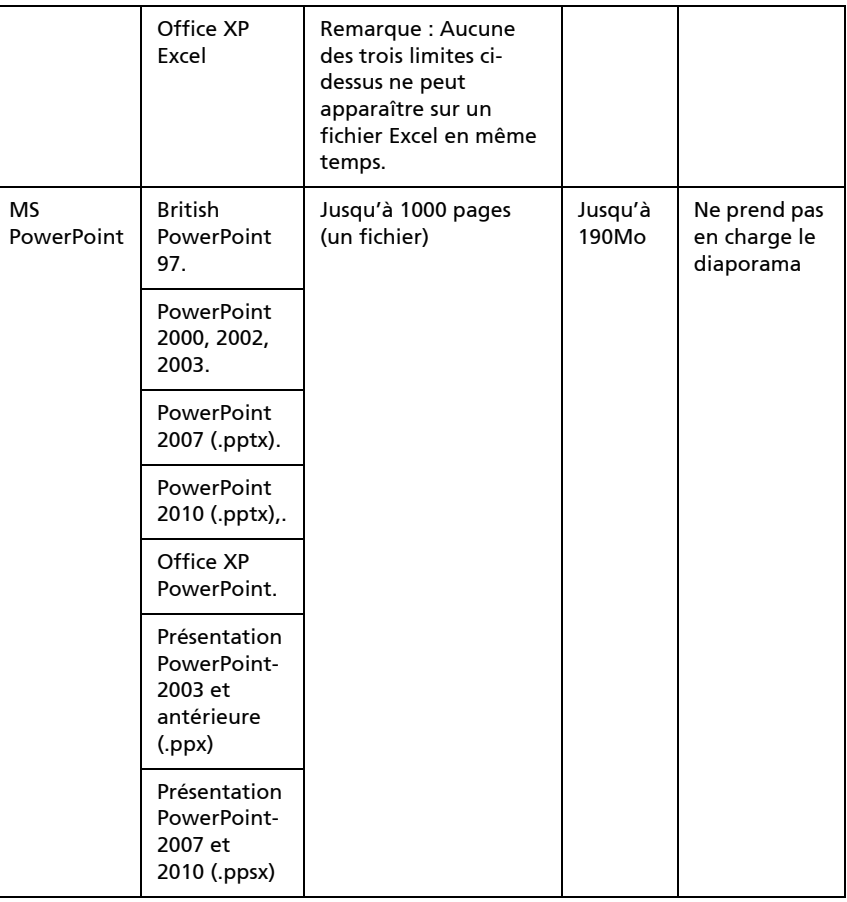

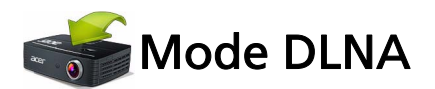

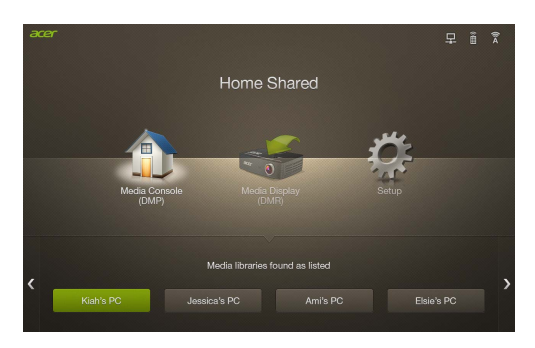

Cette fonction vous permet de projeter les fichiers multimédias stockés sur tous les appareils DLNA sur le même réseau local sans fil. Avant d'utiliser cette fonction, veuillez prendre en considération votre bande passante réseau et décider si vous souhaitez utiliser le Mode AP ou le Mode client.

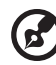

REMARQUE : Seuls les fichiers Vidéo/Photo/Musique sont pris en

charge pour cette fonction.

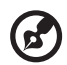

REMARQUE : DLNA fonctionne uniquement en mode AP et en mode client.

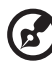

---------

REMARQUE : Assurez-vous pour terminer la configuration du réseau avant d'utiliser le mode DLNA.

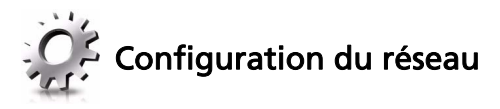

• Configurer le Mode AP

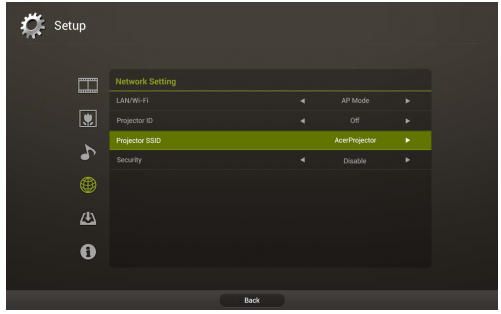

- 1 Connectez l'adaptateur Wi-Fi à la prise USB du projecteur.
- 2 Ajustez la source du projecteur à DLNA.
- 3 Appuyez  $\blacktriangleleft$  / pour sélectionner Réglage et appuyez sur ENTER. La page Paramètres réseau s'affiche.
- 4 Appuyez  $\blacktriangleleft$  / $\blacktriangleright$  pour sélectionner Mode AP.
- 5 Choisissez Projektor-ID et appuyez sur </a> /> pour décider si vous souhaitez activer Projektor-ID. Si c'est activé, un nombre à 4 chiffres aléatoires s'affiche sur le coin supérieur gauche de l'écran d'accueil lorsque votre notebook/PC est connecté au projecteur.
- 6 Si vous souhaitez modifier le SSID du projecteur, choisissez le SSID du  $projecteur et appuyez sur  $\blacktriangleright$  pour modifier.$
- 7 Si vous souhaitez sécuriser les réseaux sans fil, choisissez Sécurité et appuyez sur  $\triangleleft$  / pour sélectionner un mode préféré. Pour des détails sur les réglages de Sécurité, veuillez consulter [« Réglages de Sécurité »](#page-46-0).
- 8 Après avoir terminé l'ajustement appuyez sur « Apply / Enter (Appliquer / Entrer) ».

• Configurer le Mode client

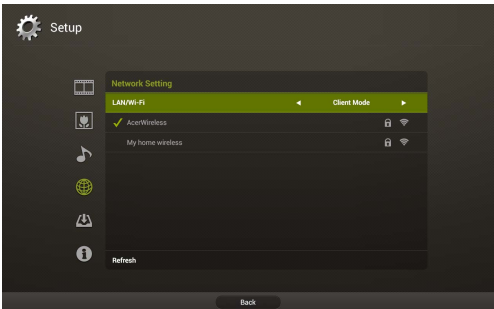

- 1 Connectez l'adaptateur Wi-Fi à la prise USB du projecteur.
- 2 Ajustez la source du projecteur à DLNA.
- 3 Appuyez  $\blacktriangleleft$  /  $\blacktriangleright$  pour sélectionner Réglage et appuyez sur ENTER. La page Paramètres réseau s'affiche.
- 4 Appuyez  $\blacktriangleleft$  / $\blacktriangleright$  pour sélectionner Mode client.
- 5 Sélectionnez un réseau que vous souhaitez rejoindre. Si vous sélectionnez un réseau sécurisé, un dialogue apparaîtra vous demandant d'entrer le nom d'utilisateur et le mot de passe.

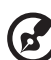

REMARQUE : Le projecteur ne peut pas être connecté à un réseau qui vous oblige à entrer le nom d'utilisateur et le mot de passe sur une page Web.

### Console média (DMP)

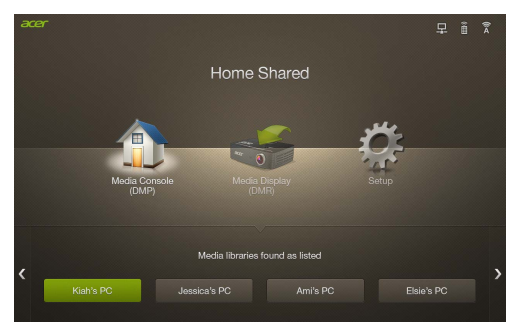

Le projecteur fonctionne comme lecteur multimédia numérique (DMP) pour parcourir et lire le contenu multimédia provenant de notebooks/PC ou autres appareils compatibles DLNA sur le même réseau local. La fonction est possible lorsque le projecteur est en mode AP ou mode client.

Pour utiliser cette fonction :

- 1 Ajustez la source du projecteur à DLNA.
- 2 Appuyez  $\blacktriangleleft$  / pour sélectionner « Media Console (DMP) (Console média  $(DMP)$ ) » et appuyez  $\nabla$ .
- 3 Appuyez  $\blacktriangleleft$  / $\blacktriangleright$  pour sélectionner un appareil et appuyez ENTER.
- 4 Les fichiers partagés apparaîtront. Pour savoir comment afficher et lire les fichiers, voir [« Musique »](#page-6-0), [« Photo »](#page-7-0) et [« Vidéo »](#page-8-0).

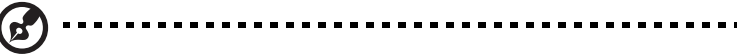

REMARQUE : Le nombre maximal de fichiers peuvent être affichés ou lus est de 1000.

#### Affichage média (DMR)

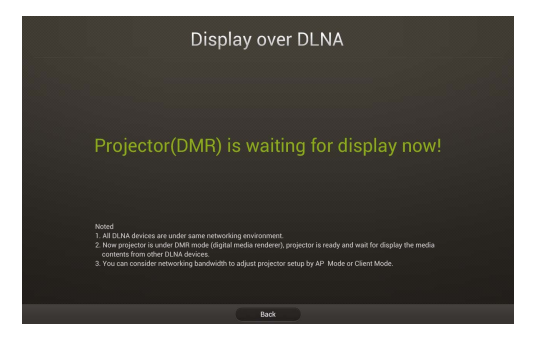

Le projecteur fonctionne comme convertisseur média numérique (DMR) et attend l'affichage du contenu d'autres appareils compatibles DLNA sur le même réseau local. La fonction est possible lorsque le projecteur est en mode AP ou mode client.

Pour utiliser cette fonction :

- 1 Ajustez la source du projecteur à DLNA.
- 2 Appuyez  $\blacktriangleleft$  / $\blacktriangleright$  pour sélectionner « Media Display (DMR) (Affichage média (DMR)) » et appuyez ENTER. Maintenant, vous pouvez utiliser un appareil compatible DLNA pour choisir les photos, la musique ou les vidéos et lire le contenu sur le projecteur sans fil.

### Formats multimédias DLNA pris en charge

| Format d'image | Profil        | Espace couleur | Limite de taille                              |
|----------------|---------------|----------------|-----------------------------------------------|
| <b>JPEG</b>    | Ligne de base | <b>YUV400</b>  | 8000*6000                                     |
|                |               | <b>YUV420</b>  |                                               |
|                |               | <b>YUV422</b>  |                                               |
|                |               | <b>YUV440</b>  |                                               |
|                |               | <b>YUV444</b>  |                                               |
|                | Progressif    | <b>YUV400</b>  | Largeur $\leq 8000$ et<br>hauteur $\leq 6000$ |
|                |               | <b>YUV420</b>  |                                               |
|                |               | <b>YUV422</b>  |                                               |
|                |               | <b>YUV440</b>  |                                               |
|                |               | <b>YUV444</b>  |                                               |
| <b>BMP</b>     | Pas de limite | Pas de limite  | 8000*6000                                     |

Formats de photo pris en charge

#### Formats musicaux pris en charge

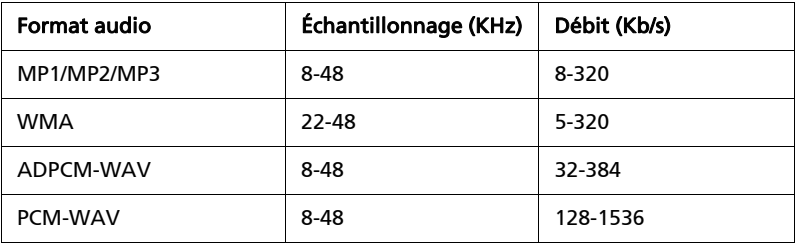

#### Formats vidéo pris en charge

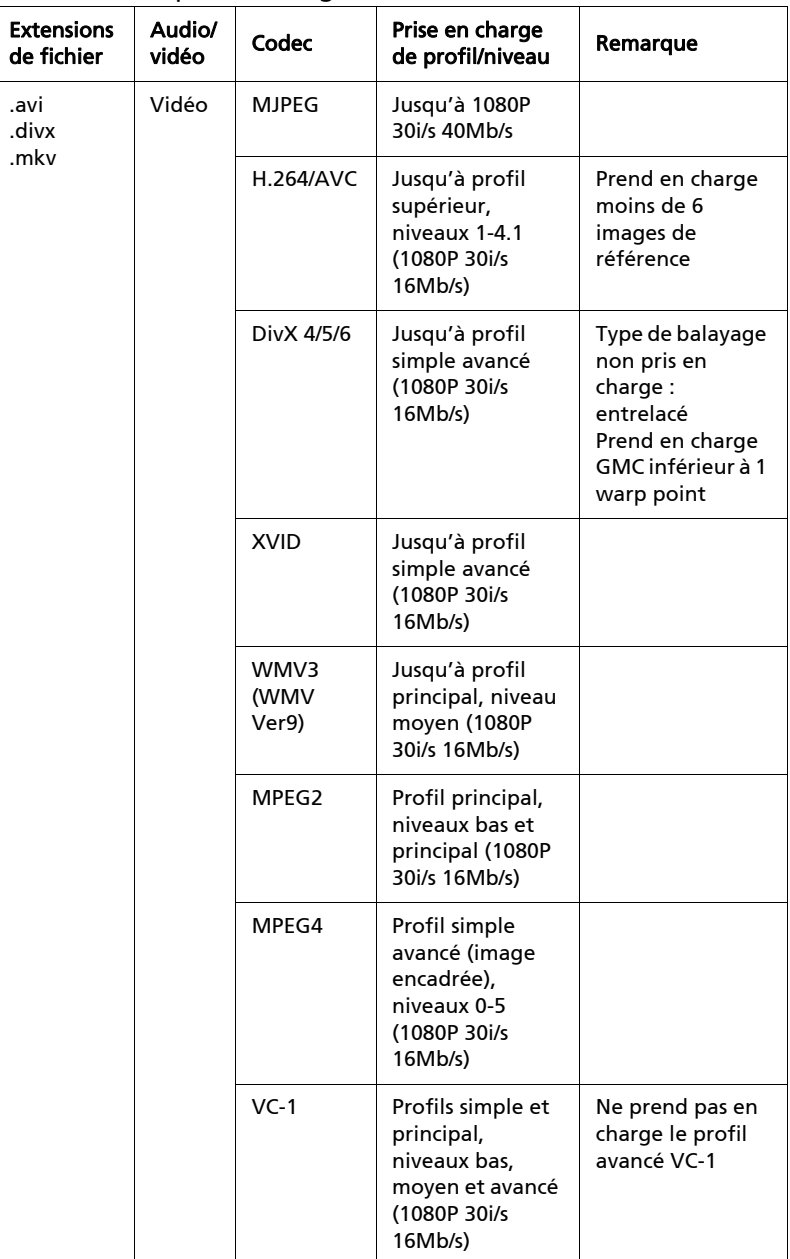

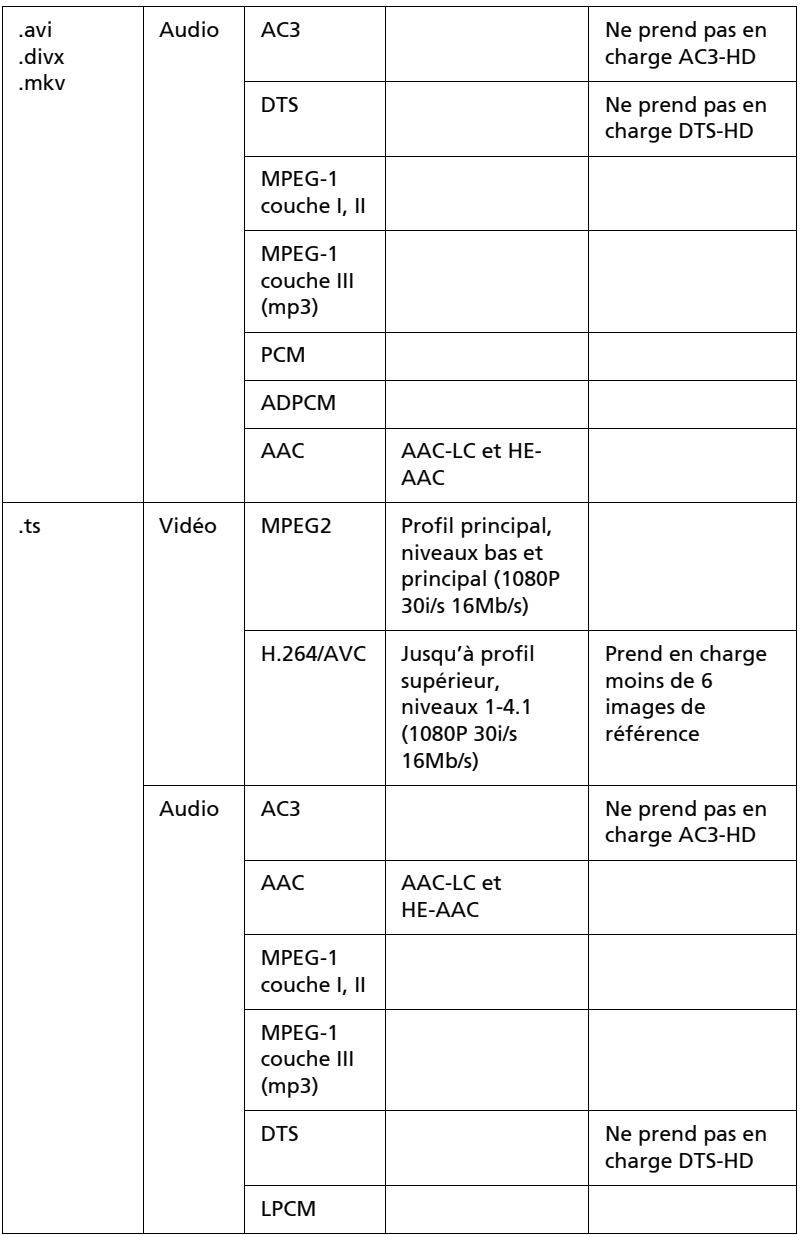

27

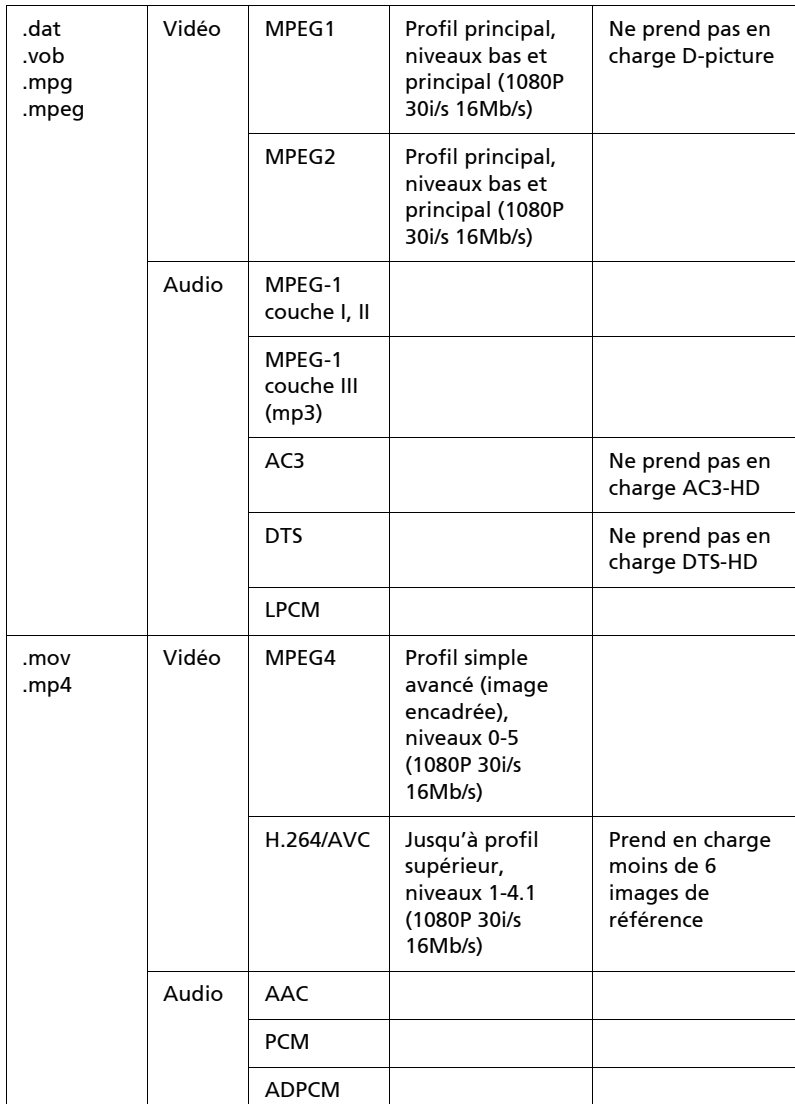

Français

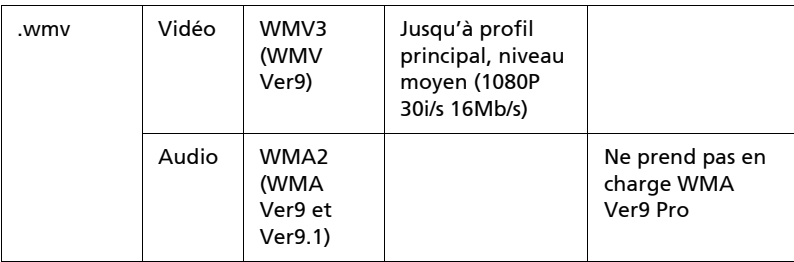

## Affichage Wi-Fi pour Windows/ Mac OS

Ajustez la source du projecteur à LAN/Wi-Fi. Sélectionnez eDisplay.

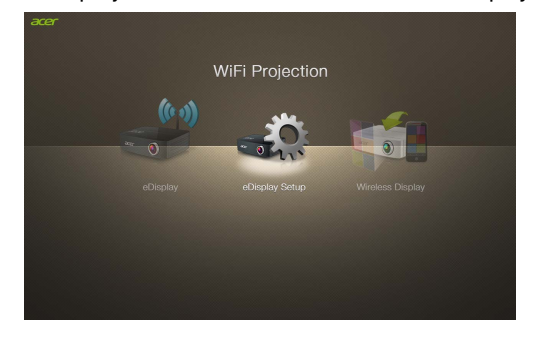

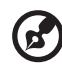

REMARQUE : Pour utiliser la fonction d'affichage sans fil (optionnelle), assurez-vous que vous avez mis à jour le micrologiciel avec la dernière version depuis www.acer.com, et utilisez l'adaptateur WiFi USB Acer, UWA2.

. . . . .

## Configuration requise :

**•** Windows

Configuration minimale

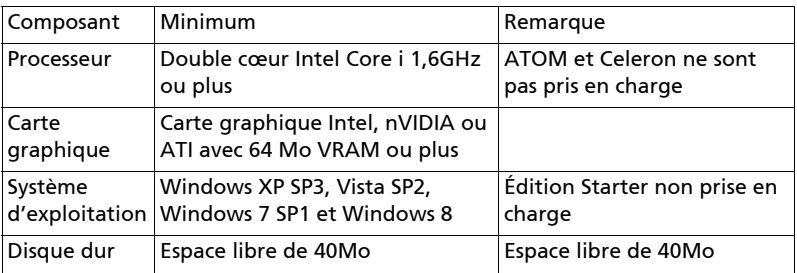

Configuration du système recommandée

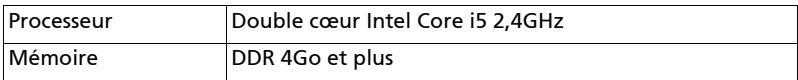

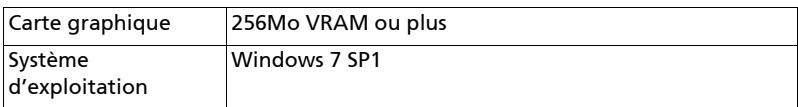

**•** Mac OS

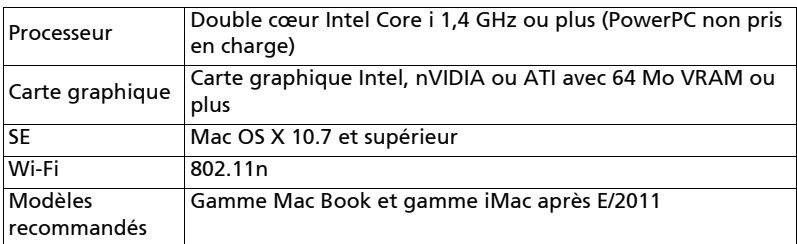

### <span id="page-30-0"></span>Connecter au projecteur

Avant de commencer la projection, vous devrez faire les choses suivantes :

### Allumer et connecter au réseau

Appuyez le **bouton d'alimentation** sur la télécommande fournie ou l'appareil pour allumer votre projecteur Acer et activer le réseau sans fil. Connecter le projecteur au réseau local pour une connexion câblée est également recommandé.

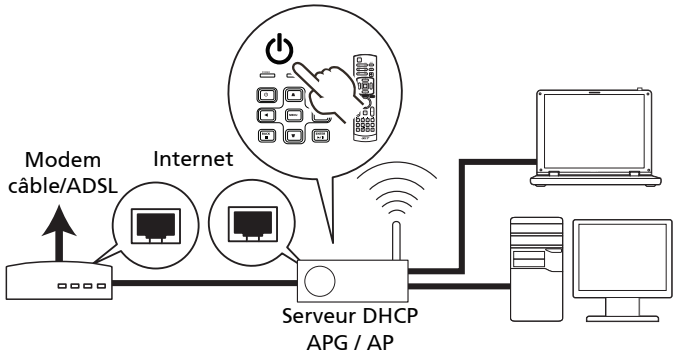

Sélectionnez la source « LAN/Wi-Fi », vous verrez l'écran de bienvenue de l'affichage Wi-Fi. Vous pouvez configurer le projecteur pour avoir 2 sortes de rôles : Mode AP (par défaut) ou Mode client en allant au menu Paramètres > LAN/Wi-Fi.

1 Sélectionnez Mode AP dans le paramètre LAN/Wi-Fi, et le projecteur aura un rôle AP. Vous pouvez appuyer sur « eDisplay » pour voir l'écran d'accueil ci-dessous.

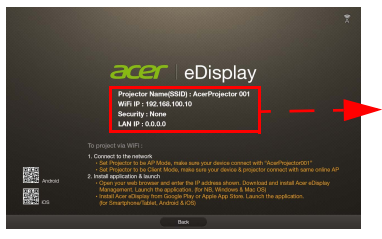

Nom de projecteur (SSID) : AcerProjector001 IP Wi-Fi : 192.168.100.10 Sécurité : Aucune (par défaut) IP LAN : 0.0.0.0 (si aucun câble réseau branché)

Vérifiez l'ID projecteur (si activé, un nombre à 4 chiffres aléatoires sera affiché sur le coin supérieur gauche de l'écran), le Nom de projecteur (SSID, le nom par défaut est AcerProjector), l'IP du serveur (par défaut est 192.168.100.10) et la Sécurité (par défaut est Aucune).

2 Choisissez Mode client dans le paramètre LAN/Wi-Fi et vous verrez les éléments ci-dessous. Veuillez vous connecter à un AP disponible et saisissez le mot de passe si nécessaire.

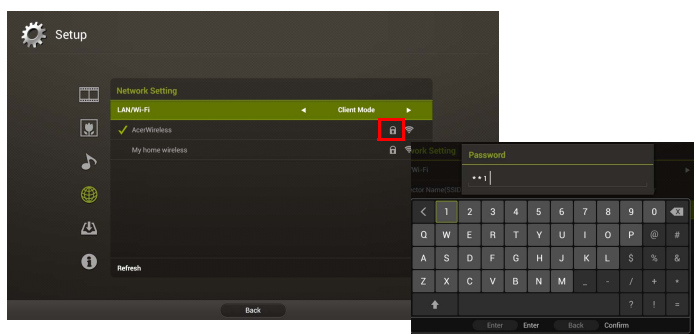

Puis l'écran d'accueil s'affiche avec les informations ci-dessous.

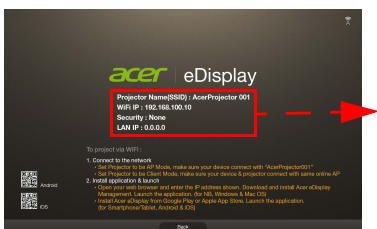

Nom d'AP connecté (SSID) : Variable IP client : Variable Sécurité : Variable IP LAN : 0.0.0.0 (si aucun câble réseau branché)

En Mode client, vous pouvez projeter l'écran de votre tablette ou Smartphone par le projecteur en utilisant l'application « eDisplay » et accéder également à Internet.

Français

### Vérifiez les informations sur l'écran d'accueil.

Notez les informations importantes sur l'écran d'accueil. L'écran d'accueil comporte des éléments suivants : Projektor-ID, logo Acer, informations réseau et instructions.

#### Projektor-ID (s'affiche uniquement lorsqu'il est disponible)

Le nombre à 4 chiffres ne sera affiché sur le coin supérieur gauche de l'écran d'accueil que lorsque cette option est activée par l'administrateur dans l'onglet « Configure (Configurer) » sous Acer eDisplay Management. Les quatre chiffres sont donnés au hasard pour l'identification du projecteur. Pour plus d'informations, voir [« Projektor-ID ».](#page-45-0)

#### Nom de projecteur (SSID)

Le Nom de projecteur (SSID) peut être ajouté par le superviseur sur l'onglet « Configure (Configurer) » d'Acer eDisplay Management. Pour plus d'informations, voir [« Paramètres réseau ».](#page-45-1)

#### IP du serveur

L'IP du serveur indique l'adresse IP que votre projecteur utilise pour se connecter à un réseau câblé ou sans fil. Elle sera 192.168.100.10 pour les connexions générales sans fil et câblées. L'IP du serveur sera attribuée par le réseau câblé avec DHCP activé. Pour plus d'informations, voir [« Paramètres](#page-45-1)  [réseau »](#page-45-1).

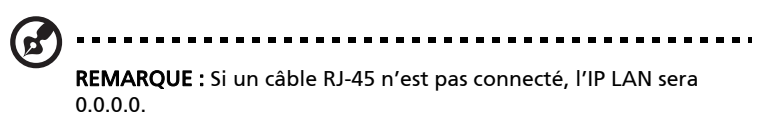

#### Sécurité : (Aucune, WPA-PSK, WPA2-PSK)

WPA-PSK (Wi-Fi Protected Access - pre-shared key) et WPA2-PSK sont des méthodes de chiffrement individuelles avec niveau de sécurité supérieur. L'option est activée par l'administrateur dans l'onglet « Configure (Configurer) », sous Acer eDisplay Management. Pour plus d'informations, voir [« Réglages de Sécurité »](#page-46-0).

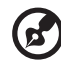

Remarque : Assurez-vous que le paramètre LAN/WiFi dans le menu OSD du projecteur est sur Marche quand vous utilisez les fonctions d'affichage WiFi et DLNA.

#### Suivez les instructions de l'écran d'accueil pour connecter et projeter.

- 1 Vérifiez Projektor-ID, Nom de projecteur (SSID), IP du serveur et Option de sécurité sur l'écran d'accueil. Demandez à votre superviseur de définir une clé plus sûre lorsque la sécurité est activée.
- 2 Activer votre réseau sans fil et sélectionnez le point d'accès marqué AcerProjector ou AcerProjectorXXXX pour connecter sans fil. Connectez le projecteur à votre réseau local pour une connexion câblée.

Internet

ಗಗ

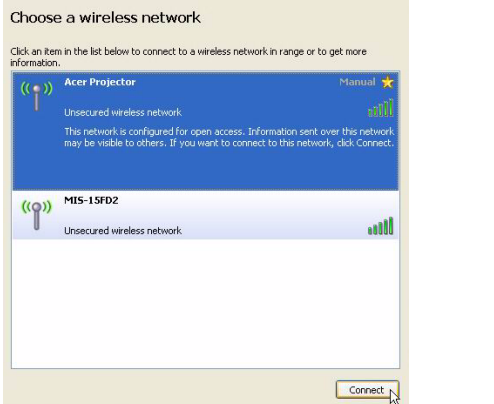

3 Ouvrez le navigateur Internet (voir note). Cliquez sur « Download Acer eDisplay Management (Télécharger Acer eDisplay Management) » sur la page d'accueil, puis cliquez sur « Run (Exécuter) » pour lancer « Welcome to the Acer Projector Gateway Setup Wizard (Bienvenue à l'assistant d'installation de la Acer Projector Gateway) ». L'installation se poursuit automatiquement. Assurez-vous que l'installation est terminée.

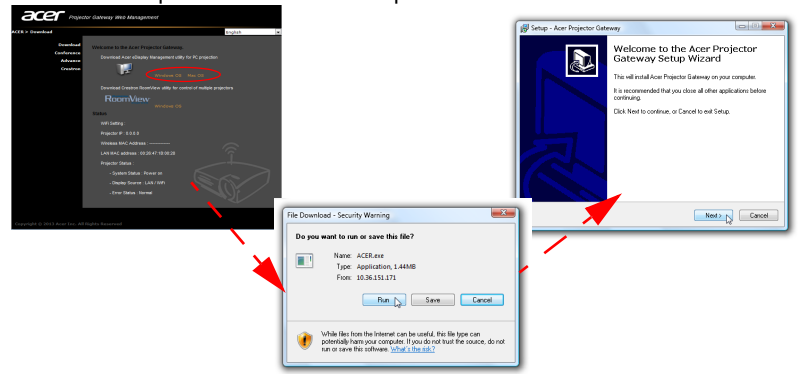

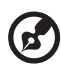

Remarque : Si vous ne voyez pas la page de bienvenue ou vous ne pouvez pas vous connecter au réseau câblé, veuillez entrer l'adresse IP du serveur (le deuxième élément listé sous le logo Acer sur l'écran d'accueil) dans la barre d'adresse de votre navigateur.

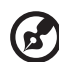

--------------

Remarque : Assurez-vous que vous avez une permission de niveau administrateur sur votre notebook/PC pour pouvoir installer le logiciel.

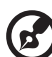

Remarque : Si vous recevez des avertissements de sécurité, cliquez sur OK pour continuer la procédure d'installation.

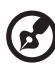

Remarque : Le raccourci Acer eDisplay Management sera créé sur le bureau lorsque l'installation est terminée.

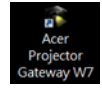

4 Acer eDisplay Management s'exécutera automatiquement et la fenêtre cidessous s'affichera pour rechercher votre projecteur Acer.

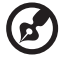

Remarque : Assurez-vous que votre pare-feu personnel ne bloque pas l'application Acer eDisplay Management.

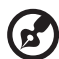

Remarque : Si votre notebook/PC ne peut pas permettre la fonction d'exécution auto, veuillez exécuter AcerProjectorGatewayW7.exe manuellement.

---------

5 Lorsque la recherche est terminée, une boîte de dialogue de connexion s'affichera pour vous demander d'entrer « User name (le nom d'utilisateur) » et « Projector ID (l'Projektor-ID) » (si nécessaire) pour vous connecter à votre projecteur Acer.

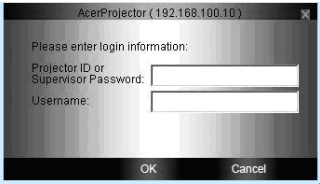

6 L'interface utilisateur se présente comme illustré ci-dessous lorsque votre source se connecte avec succès et commence à projeter en mode 1024 x 768.

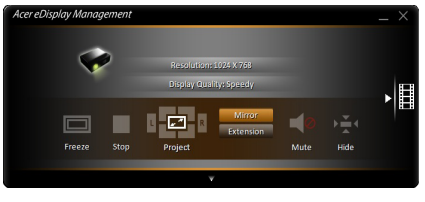

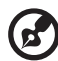

Remarque : Pour de meilleures performances de projection, Acer recommande de régler votre résolution sur 1024 x 768.

Français

# Acer eDisplay Management

Acer eDisplay Management aide les utilisateurs à se connecter et contrôler les projecteurs Acer.

Acer eDisplay Management inclut les fonctions suivantes :

#### Pour la première utilisation

L'utilitaire peut être téléchargé directement depuis le projecteur en utilisant une connexion réseau sans fil ou câblée.

Le logiciel sera configuré sur n'importe quel notebook/PC en quelques minutes, sans disques.

#### Sécurité

Acer eDisplay Management prend en charge la sécurité par code PIN, protégeant le projecteur Acer contre tout accès et utilisation non autorisés.

Les communications sans fil entre le projecteur Acer et le notebook/PC sont protégés à l'aide d'un chiffrement unique basé sur l'image pour empêcher l'interception ou la modification du signal vidéo.

#### Interface graphique simple pour la projection en un seul clic

L'interface graphique conviviale permet l'utilisation en un seul clic pour rechercher et connecter au projecteur sans fil, modifier les paramètres d'affichage et contrôler le projecteur.

Elle prend également en charge jusqu'à quatre présentations simultanées.

#### Télécommande à l'écran

Un utilitaire télécommande à l'écran donne à tout utilisateur la possibilité de contrôler les fonctions du projecteur sans avoir à se soucier de la perte ou la détérioration de la télécommande du projecteur ou de piles usagées.

## Interface utilisateur compacte

L'interface utilisateur compacte (IU) offre une apparence solide.

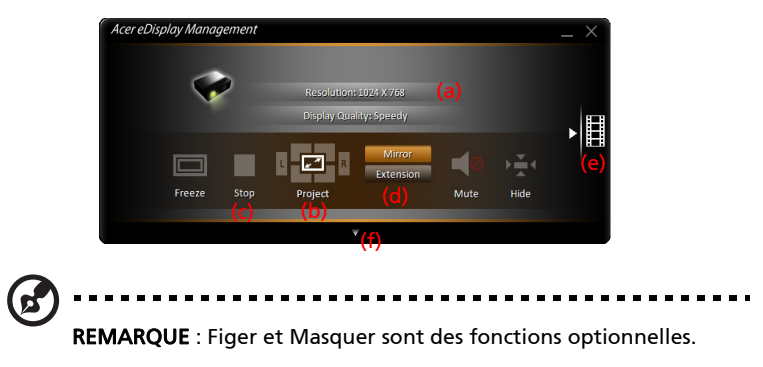

• Vous permet de changer la résolution de la projection (a).

Pour changer la résolution de la projection, cliquez sur la résolution dessous l'icône du projecteur pour afficher la liste de choix.

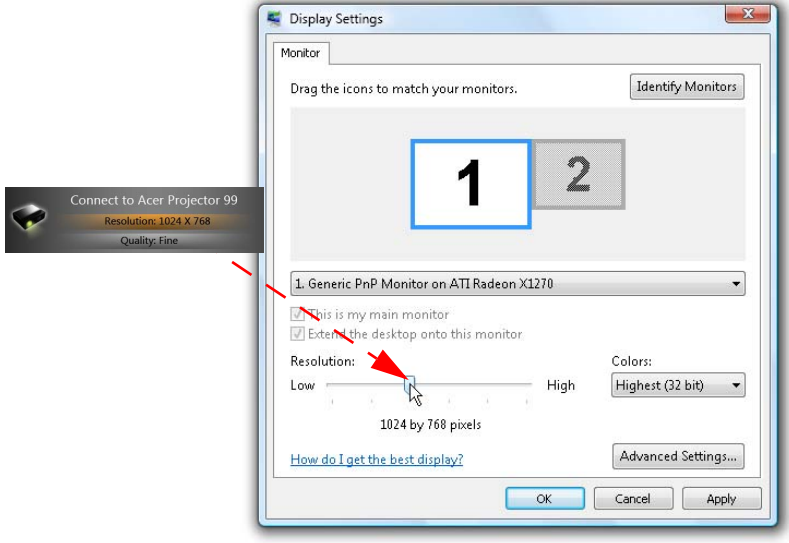

• Projette en écran partagé ou en plein écran (b).

Pour projeter depuis des sources multiples, cliquez sur un nombre pour afficher par écran partagé dans l'emplacement correspondant.

- Commence la projection ou arrêt de la projection (c).
- Affichage miroir ou extension de votre écran (d).

REMARQUE : Vous ne pouvez pas étendre votre écran lors de la lecture de fichiers vidéo.

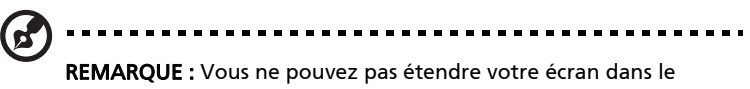

système d'exploitation Windows 8.

• Change à la lecture vidéo (e).

Vous pouvez également sélectionner les clips vidéo à afficher dans la fenêtre compacte en cliquant sur la flèche à gauche de l'écran.

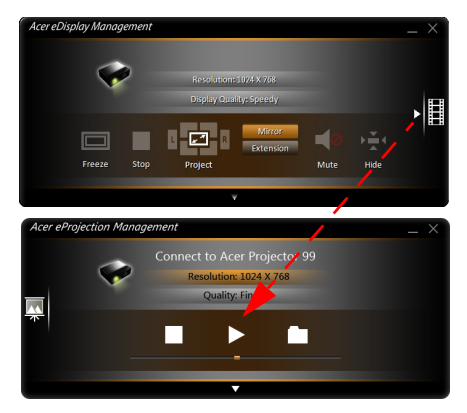

Sélectionnez un clip vidéo, puis cliquez sur l'icône Lecture D pour charger et l'icône Arrêter pour arrêter la lecture.

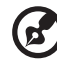

Remarque : Les formats vidéo pris en charge sont MPEG2/MPEG4/ H.264. Connectez via le réseau local pour de meilleures performances lors de la lecture vidéo. Le taux plein est de 30 i/s en

----------

fonction du format vidéo.

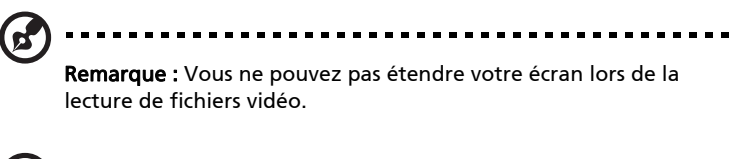

-----------

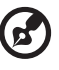

Remarque : Les fichiers audio ne sont pas pris en charge.

• Change à l'interface utilisateur complète (f).

### Interface utilisateur complète

Vous pouvez cliquer sur la flèche vers le bas pour révéler l'interface complète depuis l'interface compacte.

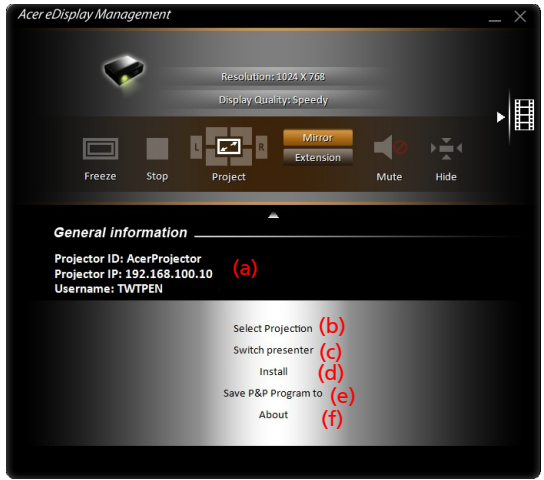

L'onglet « Main (Principal) » de l'interface complète affiche les informations Projektor-ID, IP du projecteur et nom d'utilisateur (a), et vous donne la possibilité de choisir un autre projecteur sans fil (b). Changez à un autre notebook/PC connecté à ce projecteur avec « Switch presenter (Permuter le présentateur) » (c). Vous pouvez également effectuer une installation réelle sur le disque dur via un jeton P&P en cliquant sur « Install (Installer) » (d) ou créer un autre jeton via « Save P&P (Plug & Play) Program to (Enregistrer programme (connecter et jouer)) » (e). « About (À propos) » (f) affiche les informations de version d'Acer eDisplay Management.

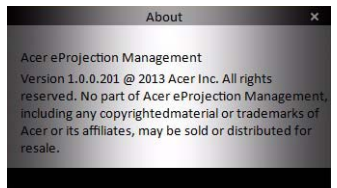

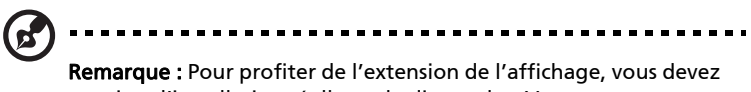

terminer l'installation réelle sur le disque dur. Vous ne pouvez pas étendre l'écran si vous utilisez eDisplay via jeton P&P.

41

# <span id="page-41-0"></span>Acer Projector Gateway Web Management

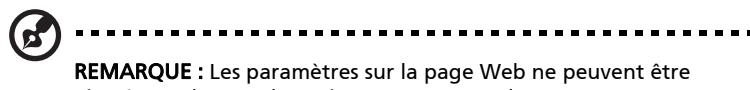

ajustés que lorsque le projecteur est en mode AP.

Ouvrez le navigateur Internet, il sera redirigé vers la page principale de « Acer Projector Gateway Web Management » automatiquement, ou vous pouvez entrer l'adresse IP du serveur pour y accéder.

L'adresse IP par défaut est 192.168.100.10 pour les connexions sans fil générales.

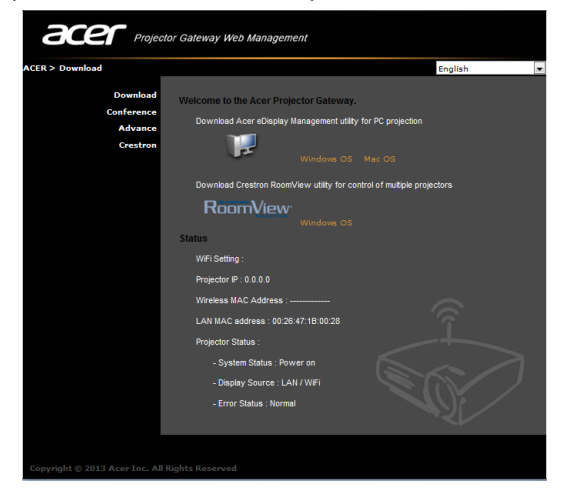

### Télécharger

Téléchargez le logiciel client.

Vous pouvez télécharger le programme d'installation pour exécuter sur différentes plateformes -

- Application Acer eDisplay Management pour notebook ou PC Windows
- Utilitaire client Mac pour Mac OS
- Crestron RoomView

Après avoir installé le programme, le raccourci apparaîtra sur l'écran.

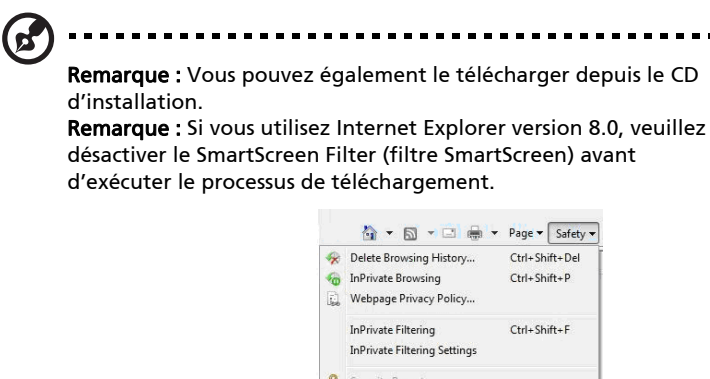

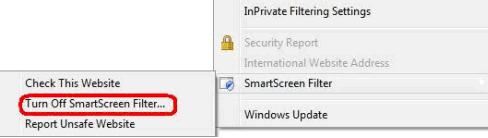

#### État réseau

Affiche l'adresse IP de cette connexion et l'état du projecteur.

## Conférence

Vous pouvez débuter la conférence par la page Web.

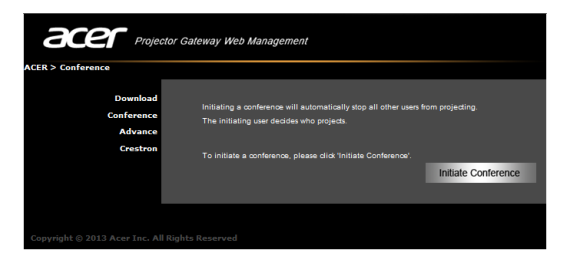

Cliquer sur « Initiate Conference (Débuter la conférence) » Initiate Conference

vous donne le contrôle à tout moment sur celui qui projette, décidant de l'emplacement d'affichage pour le(s) participant(s), et empêche au présentateur actuel d'être déconnecté par inadvertance. Vous pouvez sélectionner entre les modèles d'écran divisé G/D ou écran divisé en 4.

Une fois qu'une conférence a été débutée, toutes les personnes connectées au projecteur sont affichées dans une liste. L'utilisateur actif est indiqué par un creux dans son emplacement d'affichage. Pour activer un utilisateur, cliquez sur l'icône lire cet utilisateur à côté du nom de l'utilisateur.

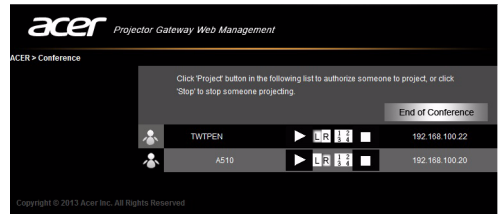

Cliquez sur « End of Conference (Terminer la Conférence) » **End of Conference** pour terminer la conférence.

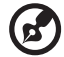

Remarque : Veuillez ne pas oublier de vous déconnecter si vous

voulez terminer la conférence.

Remarque : Jusqu'à 8 utilisateurs en même salle de conférence sont permis.

### Avancé

Le mot de passe de connexion Admin est par défaut 123456 pour accéder à la page de réglage avancé.

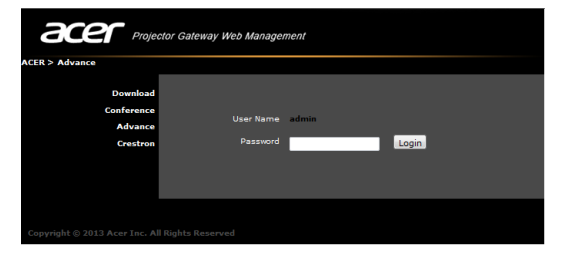

## Console (optionnel)

La page Console vous donne accès à diverses fonctions d'état et de contrôle pour ajuster au mieux la projection. Sur cette page, vous pouvez obtenir l'état de projection, ajuster la « Brightness (Luminosité) », le « Contrast (Contraste) » et le « Aspect ratio (Format d'affichage) », ainsi que changer la Source et plusieurs paramètres avancés. Vous pouvez également éteindre le projecteur directement depuis cette page.

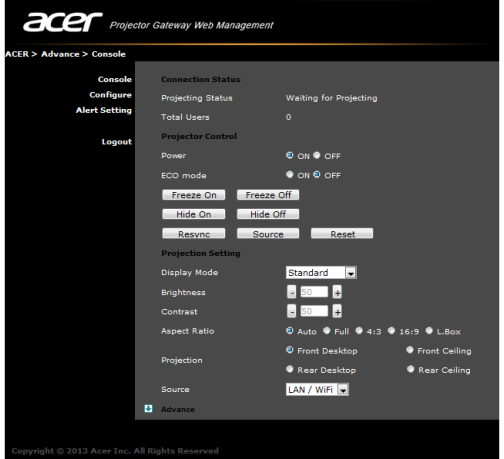

## **Configurer**

L'onglet « Configure (Configurer) » vous permet de changer divers paramètres.

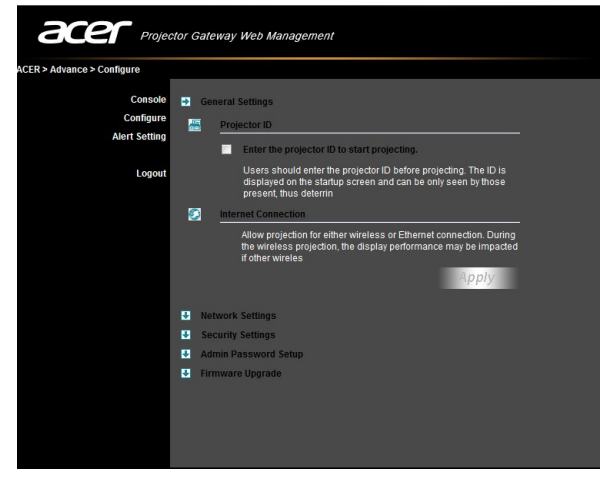

### <span id="page-45-0"></span>Projektor-ID

Vous pouvez cocher « Enter the projector ID to start projecting (Entrer l'ID projecteur pour démarrer la projection) » pour assurer que seules les personnes dans la salle peuvent accéder au projecteur. Vous pouvez également sélectionner qui peut se connecter à Internet via le routeur sans fil du projecteur - soit tous les participants à la réunion, ou seulement la personne qui projette actuellement.

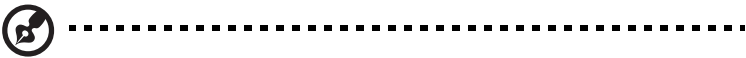

Remarque : L'APG doit redémarrer pour appliquer les modifications effectuées en mode « Configure (Configurer) ». Veuillez vous connecter au projecteur à nouveau si vous souhaitez continuer à l'utiliser.

#### <span id="page-45-1"></span>Paramètres réseau

Cliquez sur Paramètres réseau pour ajuster d'autres paramètres réseau.

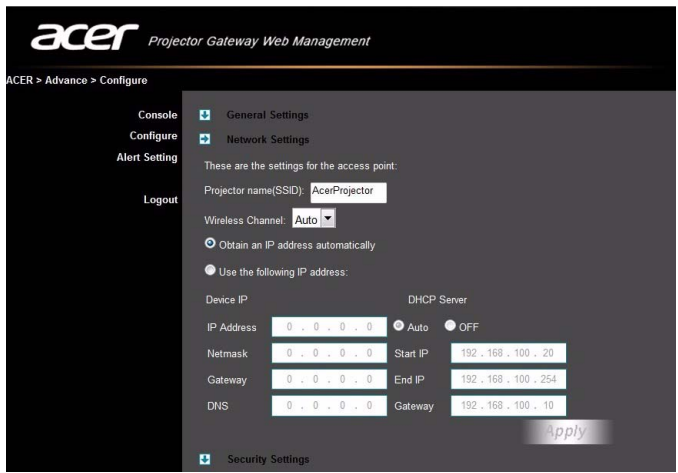

### <span id="page-46-0"></span>Réglages de Sécurité

Si vous projetez des informations sensibles, vous voudrez peut-être configurer une clé WPA-PSK en cliquant sur Security settings (Réglages de Sécurité).

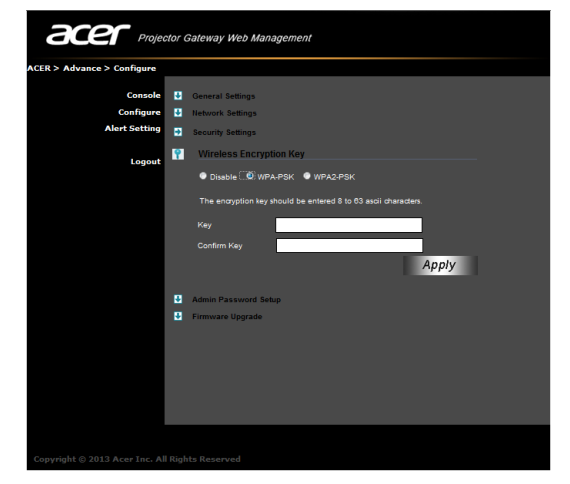

La clé de chiffrement WPA-PSK/WPA2-PSK doit être entrée en 8 à 63 caractères ASCII. Cette fonction peut être définie et activée par l'administrateur.

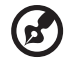

Remarque: ASCII (American Standard Code for Information Interchange) est un code pour représenter les caractères. Les caractères suivants sont permis : « 0-9, a-z, A-Z, !, @, #, \$, %, &, \*, -, \_, +, =, /, ? ». Les chiffres hexadécimaux sont constitués des chiffres 0 à 9 et des lettres A à F et a à f.

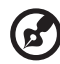

Remarque : Si votre système d'exploitation est Windows XP, il est possible que des correctifs supplémentaires doivent être mis à jour sur le site de Microsoft pour WPA2-PSK.

Remarque : Veuillez noter que l'activation de WPA-PSK/WPA2-PSK augmentera la charge de calcul et les performances de projection peuvent en être impactées.

### Config. du mot de passe admin

Changez le mot de passe pour se connecter à la page Web « Advance (Avancé) » en cliquant sur « Admin password setup (Config. du mot de passe admin) ». Le mot de passe du superviseur par défaut est 123456.

### Mise à niveau du micrologiciel

Assurez-vous que le projecteur est connecté au réseau local et à Internet, et cliquez sur « Firmware upgrade (Mise à niveau du micrologiciel) » **El Eumente Upgrade** puis cliquez sur le bouton « Upgrade... (Mise à niveau...) » Upgrade..... Le projecteur accédera à Internet pour télécharger et installer automatiquement les mises à jour disponibles.

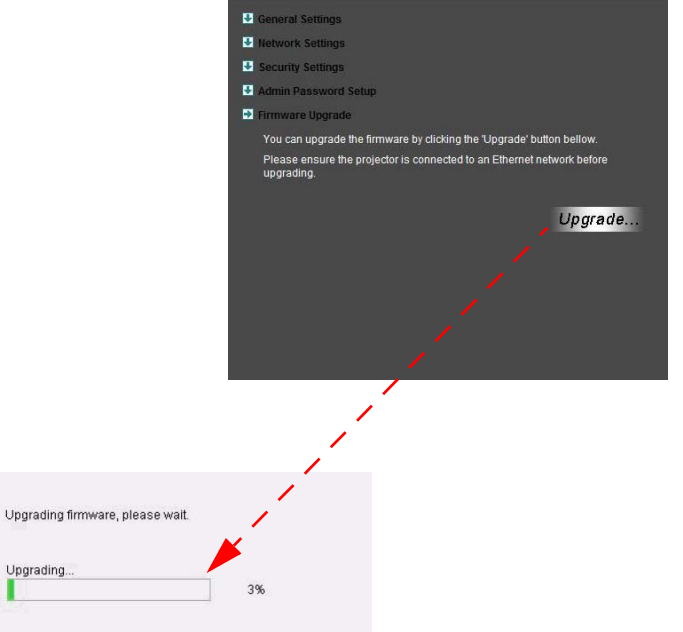

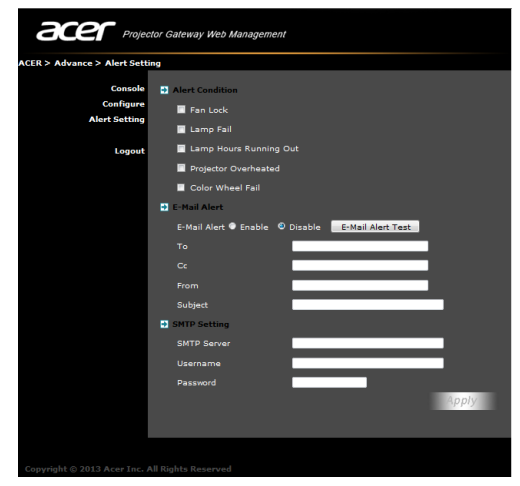

### Logout (Déconnexion)

Après avoir appuyé sur « Logout (Déconnexion) », vous reviendrez à la page de téléchargement.

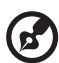

Remarque : Si vous utilisez Internet Explorer version 8.0, veuillez ajuster « Compatibility view settings (Paramètres d'affichage de

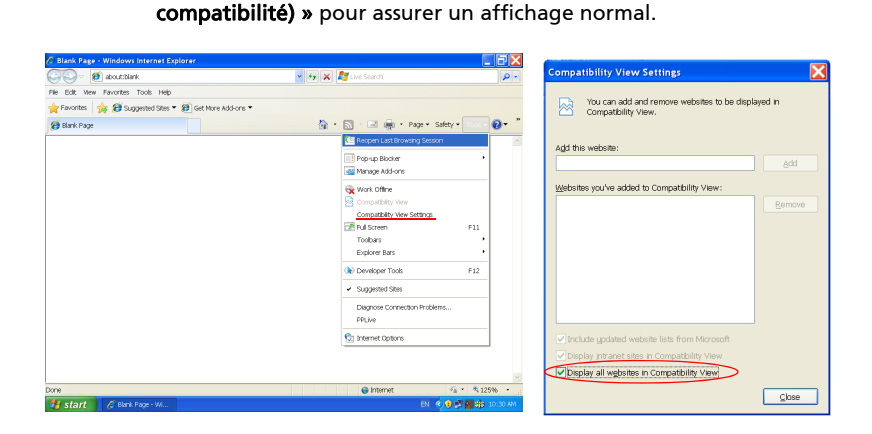

# Utilitaire Mac pour Mac OS

Vous pouvez projeter l'écran d'un Mac via EZWifi.

- 1 Vous pouvez obtenir le programme d'installation sur le CD ou le télécharger depuis les pages Web (voir [« Acer Projector Gateway Web Management »](#page-41-0)).
- 2 Installez le logiciel en double-cliquant sur EZWifi.dmg.
- 3 Assurez-vous que d'avoir allumé et d'être connecté au projecteur. Voir [« Connecter au projecteur ».](#page-30-0)
- 4 Exécutez EZWifi.
- 5 Sélectionnez le projecteur que vous souhaitez afficher.

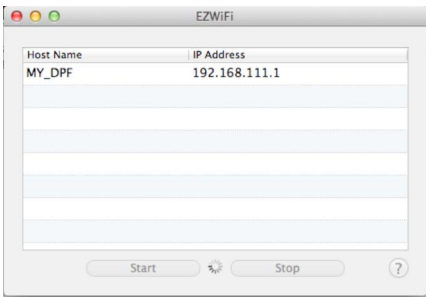

6 Vous verrez l'écran ci-dessous et vous pourrez sélectionner le mode d'affichage et décider si vous souhaitez afficher en miroir ou étendre votre écran.

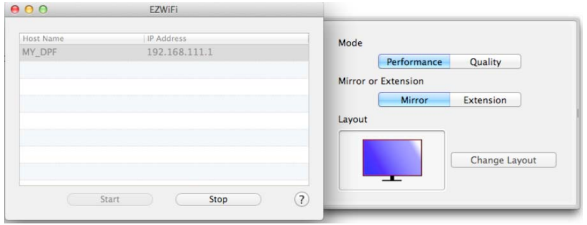

7 Si vous souhaitez basculer en Écran divisé pour que d'autres personnes rejoigne votre écran, sélectionnez « Change Layout (Changer la disposition) ».

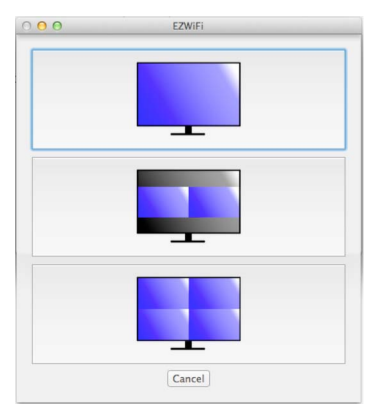

8 Vous pouvez permettre un maximum de 4 différentes sources pour afficher en changeant de disposition.

51

## Outil de contrôle Crestron (optionnel)

REMARQUE : Cette fonction est uniquement disponible pour les modèles équipés d'un port RJ45.

Ouvrez votre navigateur Internet. Vous pouvez trouver le lien Crestron dans la page principale de « Acer Projector Gateway Web Management ». Appuyez sur Crestron pour faire apparaître une page Web interactive Flash supplémentaire et commencer à l'utiliser.

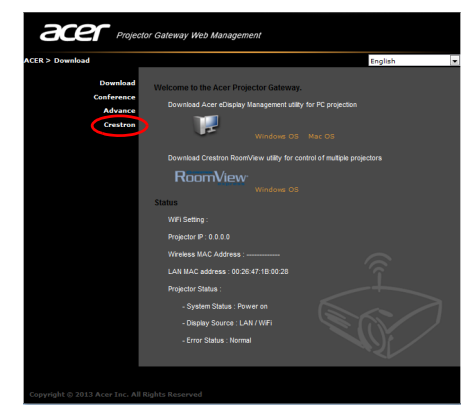

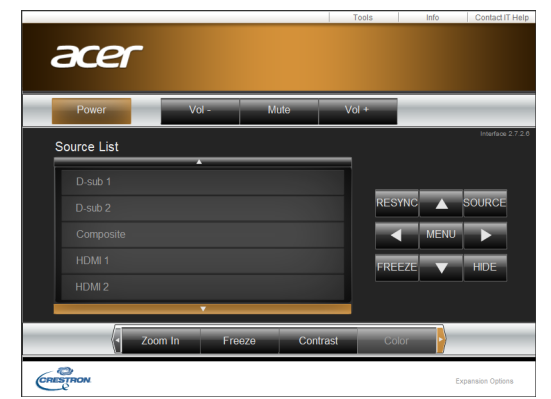

Vous pouvez contrôler le projecteur par l'interface conviviale de l'outil Crestron, comme le contrôle du volume, le changement de source et le réglage du projecteur. Pour plus d'informations, veuillez visiter http://www.crestron.com et www.crestron.com/getroomview.

## **Outils**

Vous pouvez obtenir les informations IP du projecteur ici, vous pouvez également modifier le réglage réseau manuellement et définir un mot de passe si vous le souhaitez.

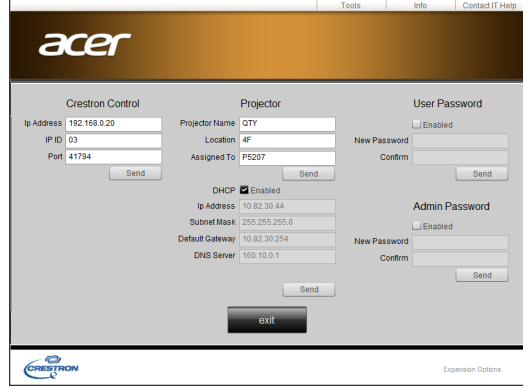

53

Français

Vous pouvez trouver des informations sur le projecteur facilement par cette page et vous pouvez également ajouter des informations supplémentaires pour vous aider à gérer chaque projecteur.

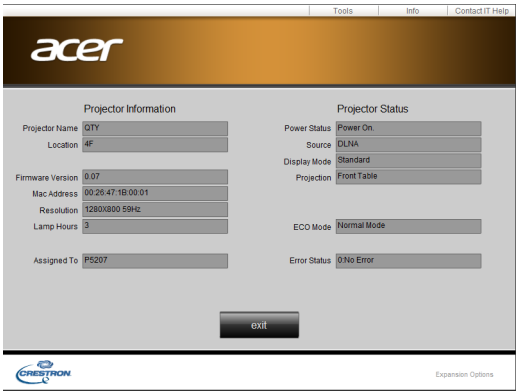

### Contacter le support informatique

Si vous rencontrez un problème sur le projecteur, vous pouvez utiliser cette fenêtre de message dans le coin supérieur droit de la page pour communiquer en temps réel avec le personnel informatique.

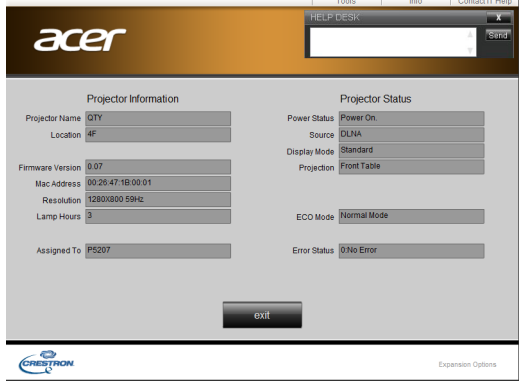

# Affichage Wi-Fi pour iOS/Android (tablette/Smartphone)

En installant eDisplay sur votre tablette/Smartphone iOS/Android, vous pouvez afficher les documents/photos/contenus Web sur le projecteur.

- 1 Ajustez la source du projecteur à LAN/Wi-Fi et le projecteur est prêt pour la projection.
- 2 Téléchargez l'application « eDisplay » sur Google Play ou Apple Store. Cette application contient les fonctions suivantes : Document, Dropbox, Internet, Photo, Camera, Video et Split control.

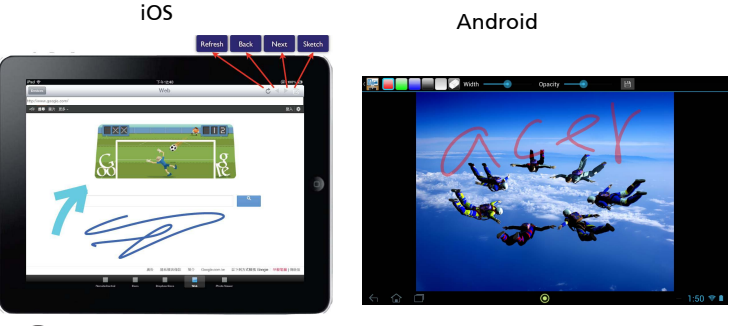

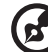

REMARQUE : Le résultat de l'affichage de documents via eDisplay dépend de la capacité matérielle de votre appareil intelligent. Lorsque la mémoire de votre appareil intelligent est insuffisante, certains documents peuvent ne pas s'afficher correctement.

## Configuration requise

**•** iOS

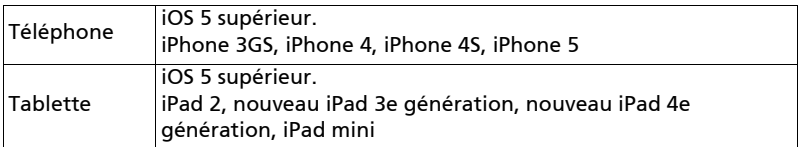

#### **•** Android

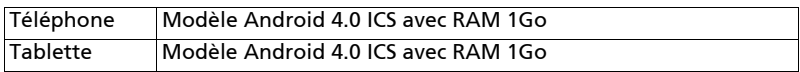

# **Affichage sans fil (optionnel)**

Réglez la source du projecteur sur LAN/Wi-Fi, choisissez « Affichage sans fil », vous pouvez profiter de la projection en miroir depuis votre Smartphone vers le projecteur (Android V4.2 et au-dessus).

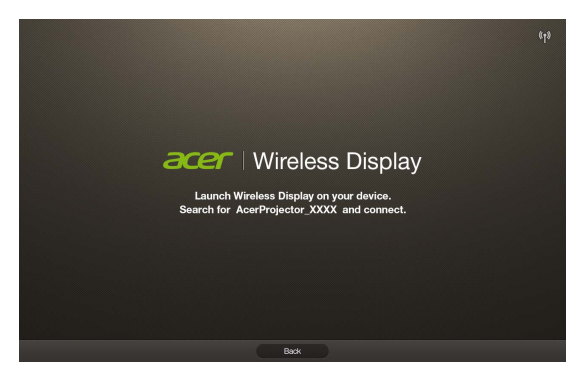

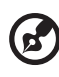

. . . . . . . . . . . . . . . . Н REMARQUE : Pour utiliser la fonction d'affichage sans fil

(optionnelle), assurez-vous que vous avez mis à jour le micrologiciel avec la dernière version depuis www.acer.com, et utilisez l'adaptateur WiFi USB Acer, UWA2.

# Utiliser les modes USB

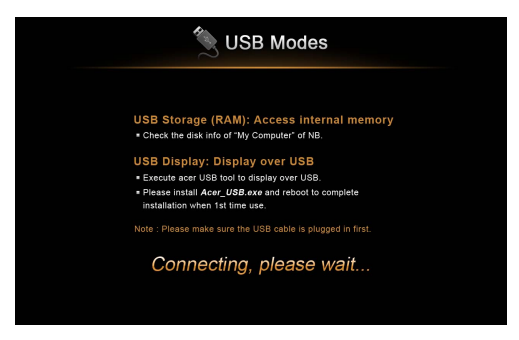

## Accéder à la mémoire interne (RAM)

- 1 Ajustez la source du projecteur à USB B.
- 2 Connectez le câble USB à la fois au projecteur et au notebook/PC, branchez la prise de type B au projecteur et la prise de type A au notebook/PC.
- 3 Appuyez ▲/▼ pour sélectionner « USB Storage (RAM) (Stockage USB  $(RAM)$ ) » et appuyez  $\blacktriangleright$ .
- 4 Le projecteur peut être vu comme appareil portable avec une capacité allant jusqu'à 1 Go sur votre notebook/PC. Vous pouvez maintenant transférer des fichiers multimédias sur le projecteur.

## Affichage USB

#### Introduction

Vous pouvez connecter le câble USB à la fois au projecteur et au notebook/PC et ajuster la source du projecteur à USB B pour afficher le contenu de votre notebook/PC.

#### Compatible avec Windows XP/ Vista/ 7/ Mac OS

La fonction de projection Affichage USB peut être effectuée sous Windows XP avec Service Pack 2 ou supérieur / environnements Windows Vista 32 bits et 64 bits / Windows 7 32 bits et 64 bits, et sous Mac OS X 10.7 et supérieur.

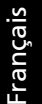

Remarque : Seul un notebook/PC pour un projecteur est pris en charge (projection écran 1 pour 1) pour la connexion Affichage USB.

#### Comment démarrer Affichage USB

- Sous Windows
- 1 Ajustez la source du projecteur à USB B.
- 2 Appuyez ▲/▼ pour sélectionner « USB Display (Affichage USB) » et appuyez  $\blacktriangleright$ .
- 3 Connectez le câble USB à la fois au projecteur et au notebook/PC, branchez la prise de type B au projecteur et la prise de type A au notebook/PC.
- 4 Exécutez « Acer\_USB.exe » et suivez les instructions à l'écran pour terminer l'installation.

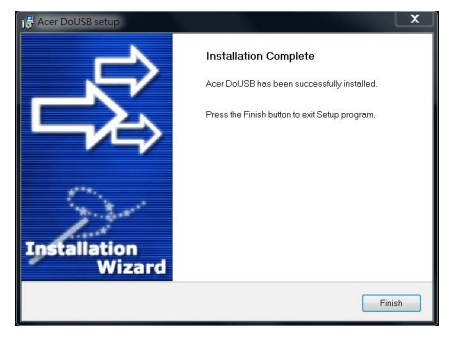

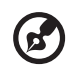

Remarque : Si la fonction d'exécution auto est désactivée sur notre notebook/PC, veuillez parcourir le CD-ROM et exécutez « Acer\_USB.exe » manuellement.

- 5 Le système commencera à installer le logiciel sur votre notebook/PC. (Pour la première fois.)
- 6 Redémarrez votre notebook/PC.
- 7 Double-cliquez sur l'icône sur votre notebook/PC.

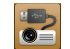

8 L'écran ci-dessous sera projeté avec l'écran de votre notebook/PC via le câble USB. Et vous pouvez décider si vous souhaitez afficher en miroir ou étendre votre écran, vérifier le « Compatible Mode (mode compatible) » si vous trouvez que votre écran projeté est incomplet, et décider si vous souhaitez démarrer la diffusion audio.

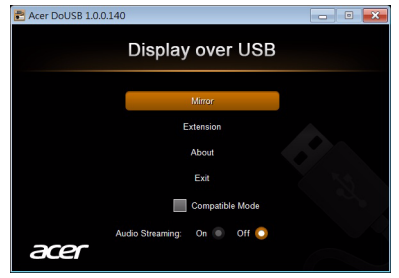

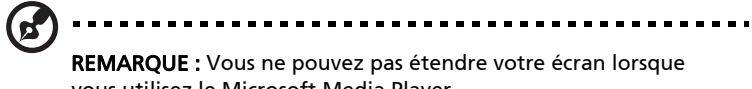

vous utilisez le Microsoft Media Player.

- 9 Débranchez le câble USB ou quittez l'application pour arrêter l'affichage via USB.
- Sous Mac OS
- 1 Ajustez la source du projecteur à USB B.
- 2 Appuyez ▲/▼ pour sélectionner « USB Display (Affichage USB) » et appuyez  $\blacktriangleright$ .
- 3 Connectez le câble USB à la fois au projecteur et au notebook/PC, branchez la prise de type B au projecteur et la prise de type A au notebook/PC.
- 4 Exécutez « EZUSBInstaller.dmg » et suivez les instructions à l'écran pour terminer l'installation. (Pour la première fois.)
- 5 Redémarrez votre notebook/PC.
- 6 Exécutez l'application « EZUSB » **aux** et l'écran de votre notebook/PC sera projeté.
- 7 Le réglage par défaut est « Mirror (Miroir) » après qu'eDisplay est exécuté avec succès. Allez à « System Preference\Display (Préférence système\Affichage) » pour sélectionner le mode « Mirror/Extension (Miroir/ Extension) » si vous souhaitez modifier le réglage.
- 8 Débranchez le câble USB ou quittez l'application pour arrêter l'affichage via USB.

# Dépannage

- Utilisez la liste des sources à bonne escient pour changer de source pour différentes fonctions multimédia. Sélectionnez la source MÉDIA pour lire le contenu multimédia ; sélectionnez la source DLNA pour lire le contenu multimédia d'autres appareils compatibles DLNA ; sélectionnez la source LAN/Wi-Fi pour l'affichage Wi-Fi ; sélectionnez la source USB B pour l'affichage USB.
- Cela peut prendre plus de temps pour lire le contenu dans le disque dur USB avec beaucoup de contenu multimédia. Assurez-vous qu'assez d'alimentation USB est fournie au disque dur USB.
- Avant d'utiliser la fonction eDisplay ou DLNA, assurez-vous que la configuration du réseau est terminée. Le mode AP est recommandé du fait d'une meilleure bande passante. Vérifiez que vos appareils sont connectés au SSID d'AP (point d'accès) correct, que l'adresse IP et le mot de passe correct ont été saisis (si la fonction de sécurité est activée). Pour l'affichage câblé, vérifiez l'adresse IP LAN (si aucun câble réseau branché, IP LAN est 0.0.0.0).

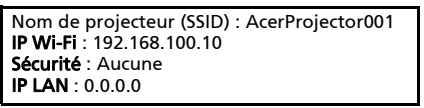

- Avant de configurer pour l'affichage WiFi ou de la fonction DLNA, assurez-vous de brancher d'abord un adaptateur WiFi USB Acer (en option).
- Lorsque vous utilisez la fonction d'affichage WiFi, vérifiez l'icône d'état (comme Mode AP, Mode client ou LAN désactivé ou activé) dans le coin supérieur droit de l'écran d'accueil dans le projecteur et attendez un instant que les paramètres réseau dans le projecteur soient effectifs.

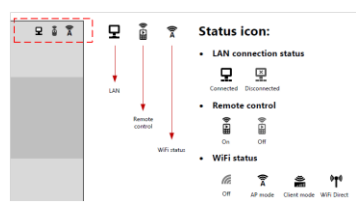

- Pour la projection USB, assurez-vous de bien brancher le câble USB à votre notebook/PC et au projecteur. Puis exécutez l'outil USB Acer.
- Ce projecteur prend en charge la mise à niveau du micrologiciel via la clé USB (sélectionnez la source MÉDIA et allez au menu Réglage > Mise à niveau du micrologiciel).

\*\*\* La conception et les spécifications sont sujettes à modification sans préavis.